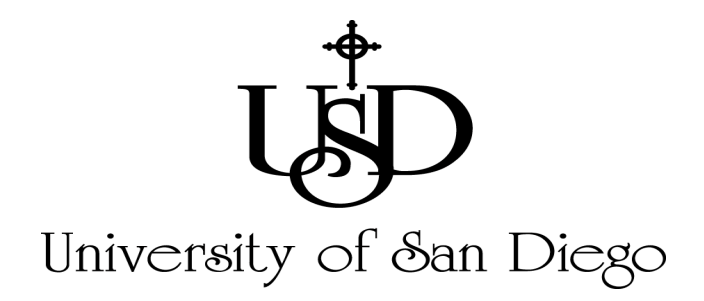

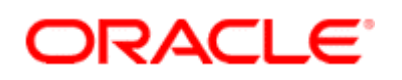

### **TRAINING MANUAL**

**Project Accounting Responsibilities** 

 **Project Expenditure Inquiry** 

**Analysis and Reporting** 

 **Tasking** 

 **Customizing the Presentation of Data**

(Revised March 2003)

\_\_\_\_\_\_\_\_\_\_\_\_\_\_\_\_\_\_\_\_\_\_\_\_\_\_\_\_\_\_\_\_\_\_\_\_\_\_\_\_\_\_\_\_\_\_\_\_\_\_\_\_\_\_\_\_\_\_\_\_

Copyright 2001 by the University of San Diego. Revised 2003.

All rights reserved. No part of this publication may be reproduced, stored in a retrieval system, or transmitted in any form or by any means, electronic, mechanical, photocopying, recording, or otherwise, without prior written permission.

# *Project Accounting Responsibilities*

 *Project Expenditure Inquiry* 

 *Analysis and Reporting* 

*Tasking* 

 *Customizing the Presentation of Data* 

*Appendix* 

### *[Chapter 1 – Project Accounting Responsibilities](#page-5-0)*

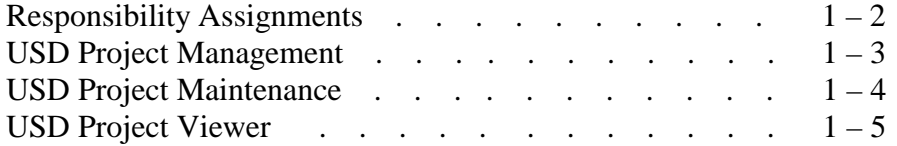

### *[Chapter 2 – Project Expenditure Inquiry](#page-10-0)*

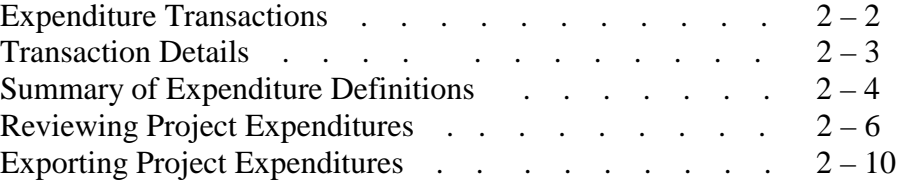

### *[Chapter 3 – Analysis and Reporting](#page-23-0)*

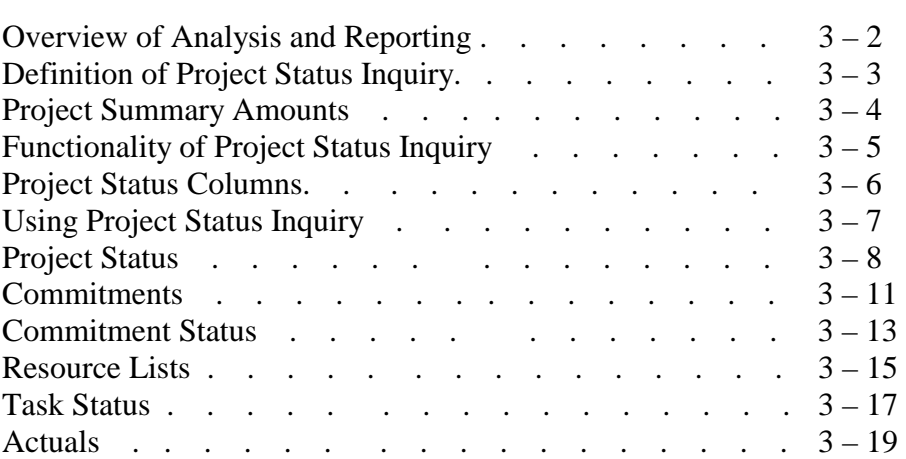

### *[Chapter 4 – Tasking](#page-45-0)*

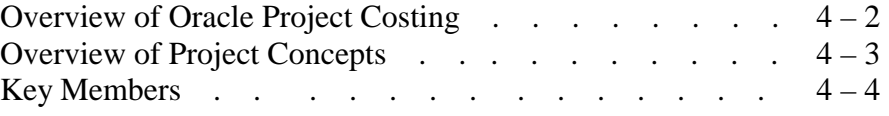

### *Chapter 4 – Tasking (Continued)*

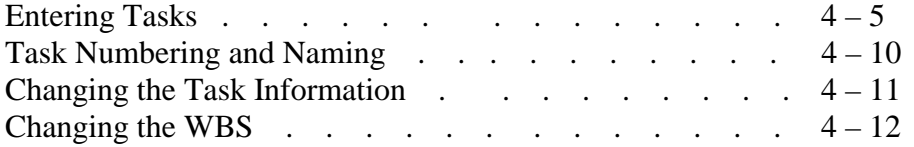

### *[Chapter 5 – Customizing the Presentation of Data](#page-57-0)*

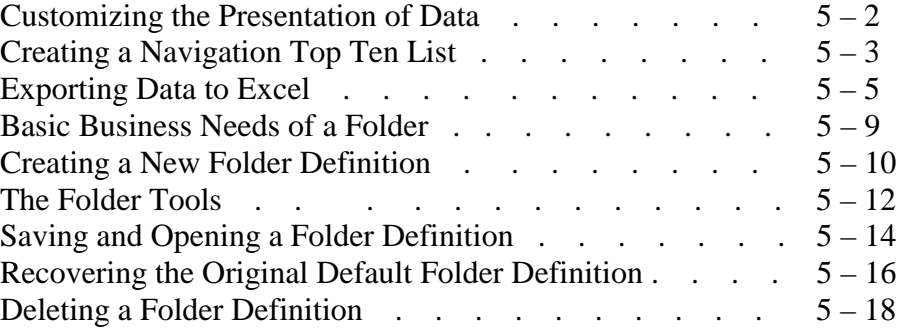

### *[Appendix – Project Status Inquiry "Cheat Sheet"](#page-75-0)*

# <span id="page-5-0"></span>*Project Accounting Responsibilities*

CHAPTER 1

### <span id="page-6-0"></span>**Selecting A Responsibility**

Once you have used the sign-on form to begin the logon process, you must tell the system what type of access you will be using. A *responsibility* is a predefined set of data, menus, and forms that defines your particular level of authority while using the system. For example, a department head may wish for one employee to access the electronic purchase requisitioning features but not the department's overall budget expenditures detail. Such limited access is controlled through the use of predetermined responsibilities.

### **Responsibility Assignments**

Each user has at least one responsibility and several users can share the same responsibility. The University's system administrator assigns responsibilities in conjunction with the Accounting Department. If you are assigned just one responsibility, you will not see the Responsibility window. You will go right into the Navigator window for your assigned responsibility.

If your sign-on opens a Responsibilities window, use one of the following methods to select a responsibility:

- Use the up and down arrows to select a value and press return on your keyboard.
- Use your mouse to select a value and click **"OK"**.
- Double-click a highlighted value to choose it.

# <span id="page-7-0"></span>*USD PROJECT MANAGEMENT*

The implementation team has designed three Project Accounting responsibilities that enable access to a department's expenditures and budget information: USD Project Management, USD Project Maintenance, and USD Project Viewer.

#### **USD Project Management**

- Primarily responsible for monitoring and analyzing cost and budget information within assigned projects.
- Can view project budget and actual expenditures within Project Status Inquiry screens and can "drill-down" to detailed accounts payable invoice information in support of transactions affecting assigned projects.
- Works in conjunction with the Accounting Department to ensure accurate reporting for assigned projects.
- Can modify Task structure within assigned projects.
- Can view detailed payroll information by line item.

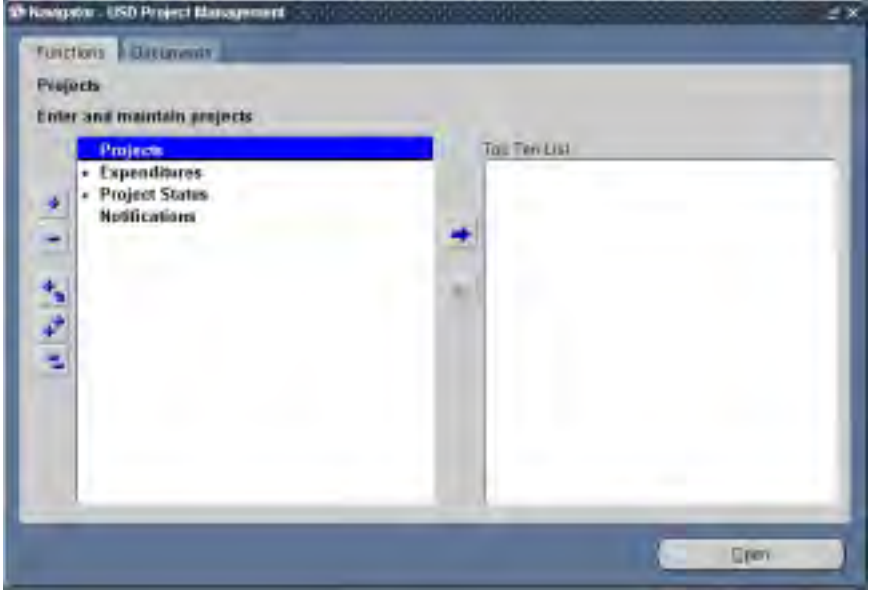

Fig. 1.1.

### <span id="page-8-0"></span>**USD Project Maintenance**

- Assists assigned Project Managers in the maintenance and analysis of cost and budget information within assigned projects.
- Can view project budget and actual expenditures within Project Status Inquiry screens and can "drill-down" to detailed accounts payable invoice information in support of transactions affecting assigned projects.
- Works in conjunction with the Accounting Department to ensure accurate reporting for assigned projects.
- View payroll costs in total for each project.

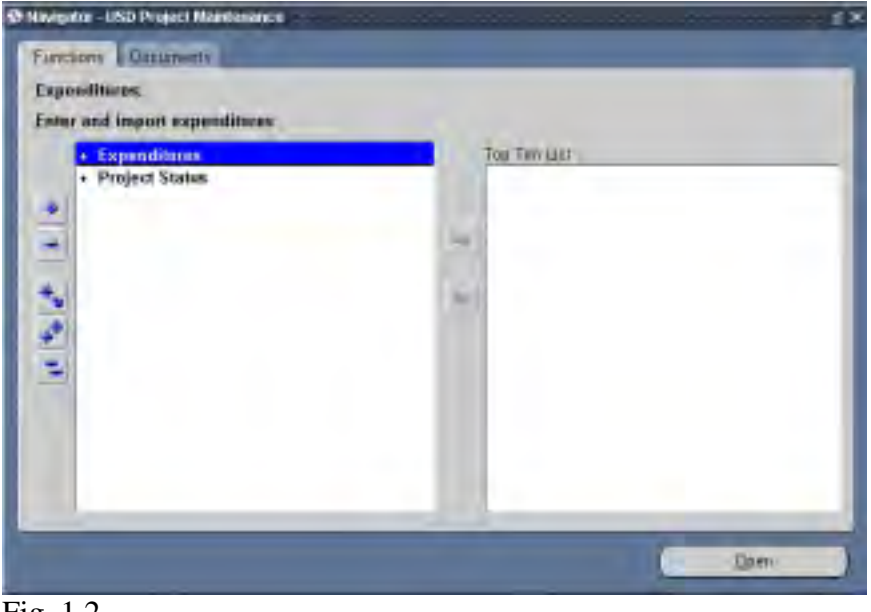

Fig. 1.2.

## <span id="page-9-0"></span>*USD PROJECT VIEWER*

### **USD Project Viewer**

• Can view project budget and actual expenditures within Project Status Inquiry screens and can "drill-down" to detailed accounts payable invoice information in support of transactions affecting assigned projects.

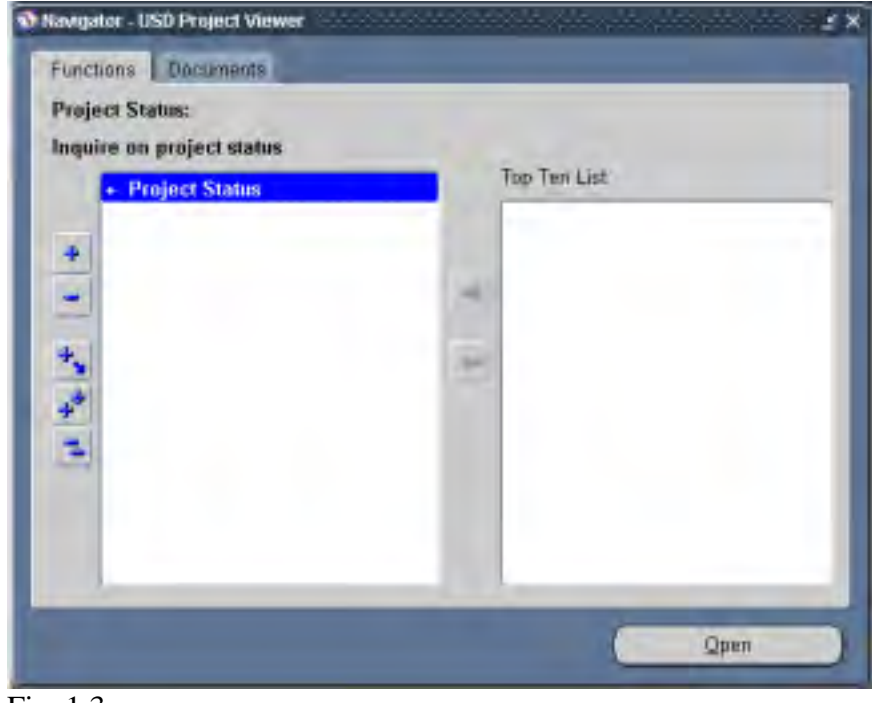

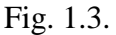

# <span id="page-10-0"></span>*Project Expenditure Inquiry*

CHAPTER 2

# <span id="page-11-0"></span>*EXPENDITURE TRANSACTIONS*

Expenditures are charged to a project to record **actual** work performed and costs incurred. Expenditures can also be charged as committed costs, which are those costs you can expect to incur in the future.

The following transactions are recorded against a project to reflect work performed or costs incurred:

#### *Actual Costs*

- Labor Costs
- Expense Reports
- Supplier Invoices
- Burden Costs from Burden Transactions created from Labor expenditure items

#### *Committed Costs*

- Requisitions
- Purchase Orders
- Unposted Supplier Invoices

# <span id="page-12-0"></span>*TRANSACTION DETAILS*

#### **Transaction Details**

- Each project transaction must be charged to a project's lowest-level task
- Each project transaction is recorded with these attributes:

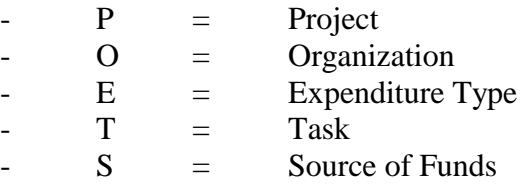

- Units of measure  $(UOM)$  = units defined by expenditure type
- Quantity = the quantity of units incurred

#### <span id="page-13-0"></span>**Terminology of Transactions**

Oracle Project Accounting uses these terms for transactions:

- *Expenditure Item*: The smallest unit of expenditure charged to a project and task. The POETS combination is used for Expenditure Items initiated by Requisitions, Expense Reports, Check Requests, Petty Cash Reimbursements, and Invoices.
- *Expenditure Type*: An implementation-defined classification of cost to which Expenditure Items are assigned. Expenditure Types are grouped into different categories.
- *Expenditure Category*: An implementation-defined grouping of expenditure types by type of cost.

For example, "Printing" represents an Expenditure Category that contains the sum of Expenditure Types "Printing Brochure", "Printing Catalog", "Printing General" and "Printing Promotional".

Expenditure Categories at the University of San Diego are:

### **Labor Related**

 Salary Administrative Salary Instruction Salary Instruction PT Salary Staff Salary Staff PT Salary Premium Salary Student Salary FWS CWO Salary FWS Overrun Salary Grad Instructor Salary Grad Assistant Salary Stipend Salary Shift Differential Salary Language Differential Burdened Benefits

#### **Non-Labor Related**

Advertising Agency Automotive Awards and Trophies Books Collection Costs Commencement Contract Services Copying and Duplicating Cost of Sales Entertain Promotion Equipment Expense Credit Faculty Dev Insurance Interlibrary Loan Leases Library Acquisitions Membership Dues Miscellaneous Expenses Outside Lecturers Overages and Shortages Postage Printing Professional Dev Professional Fees **Recruiting** Relocation Costs Rental Repairs and Maintenance Student Aid Supplies Telephone Travel Employee Travel Student **Utilities** 

### <span id="page-15-0"></span>*REVIEWING PROJECT EXPENDITURES*

### **Oracle Project Accounting**

Navigation  $\rightarrow$  Expenditures  $\rightarrow$  Expenditure Inquiry  $\rightarrow$  Project

To Find Project Expenditure Item  $\rightarrow$  Enter Project and Task Numbers

Button  $\rightarrow$  Find

Project Expenditure Items

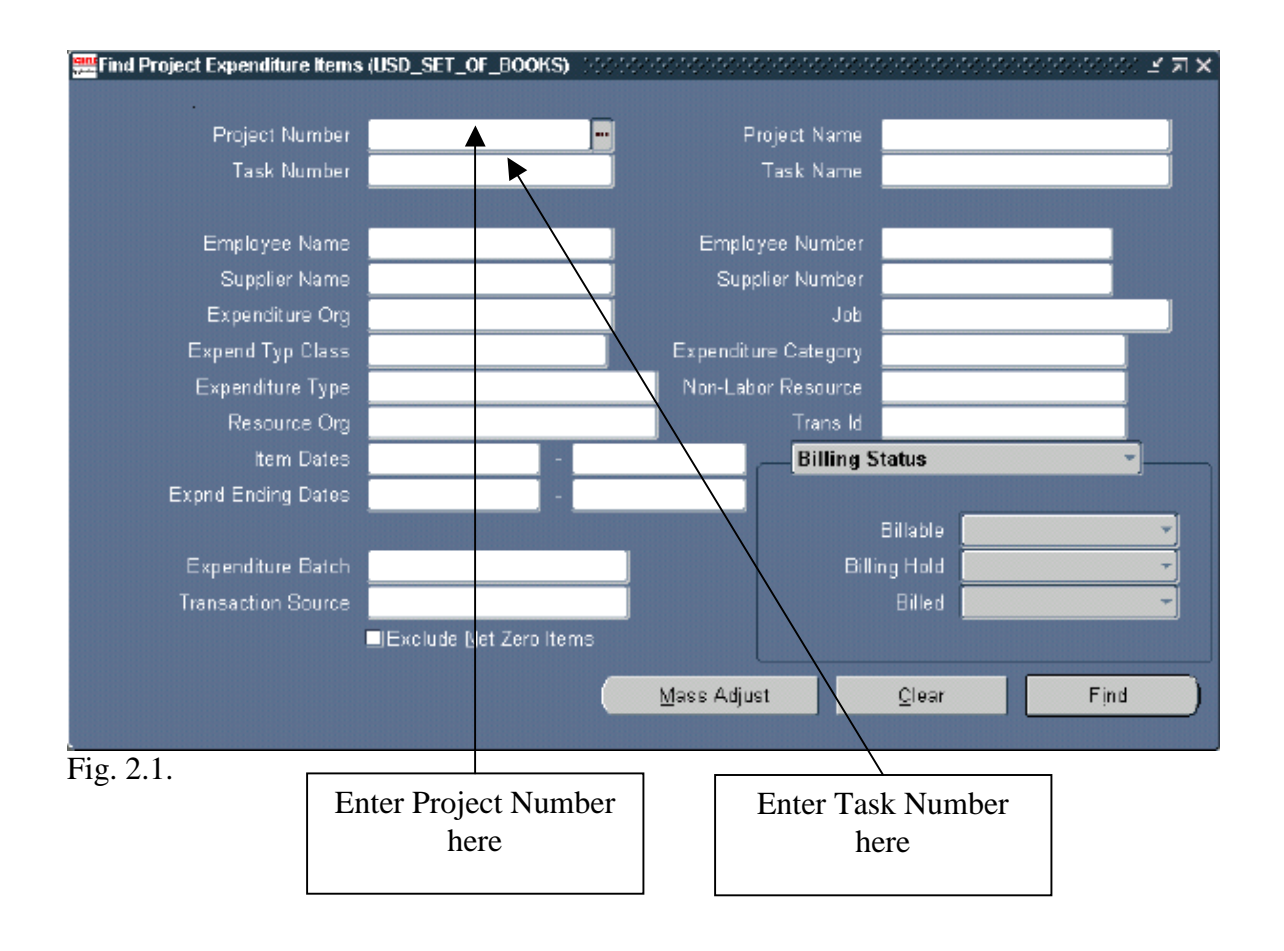

# *REVIEWING PROJECT EXPENDITURES*

Expenditures charged to a project can be viewed using the "Project Expenditure Items" window.

Within the "Project Expenditure Items Inquiry" window, the following columns are available to view data values:

- Project and Task
- Expenditure Type and Expenditure Item Date
- Employer/Supplier
- Quantity
- Unit of Measure (UOM)
- Burdened Cost
- Expenditure Organization
- Source of Funds

By clicking on the "**Item Details**" button in the Project Expenditure Items window, it is possible to drill down further in order to evaluate Expenditure Items in the Oracle General Ledger (GL) and Payables modules.

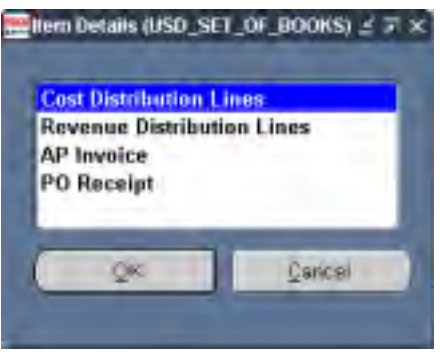

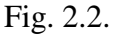

**Cost Distribution Lines**: This allows you to view the debit and credit GL accounts charged for raw and burdened costs for each individual Expenditure Item. Note the GL account is created based on the POETS string that costs are originally assigned. It is also possible to view other information about the cost lines such as: Project Accounting and GL period; the transfer/interface status, and the rejection reason if transaction could not be interfaced.

**AP Invoice**: This allows you to view an invoice overview form in Oracle Payables. This option is only enabled for Expenditure Items with Expenditure Type class of "Supplier Invoices".

### **How to Review Project Expenditures Using Project Mode Option**

1. Enter a project number.

In the Project mode expenditure inquiry, you are required to enter a project number or project name in the Find Project Expenditure Items window before you can execute the query.

The system will allow you to select only projects that you are authorized to see.

- 2. Enter a task number.
- 3. Click the "**Find**" Button.
- 4. Review Results.

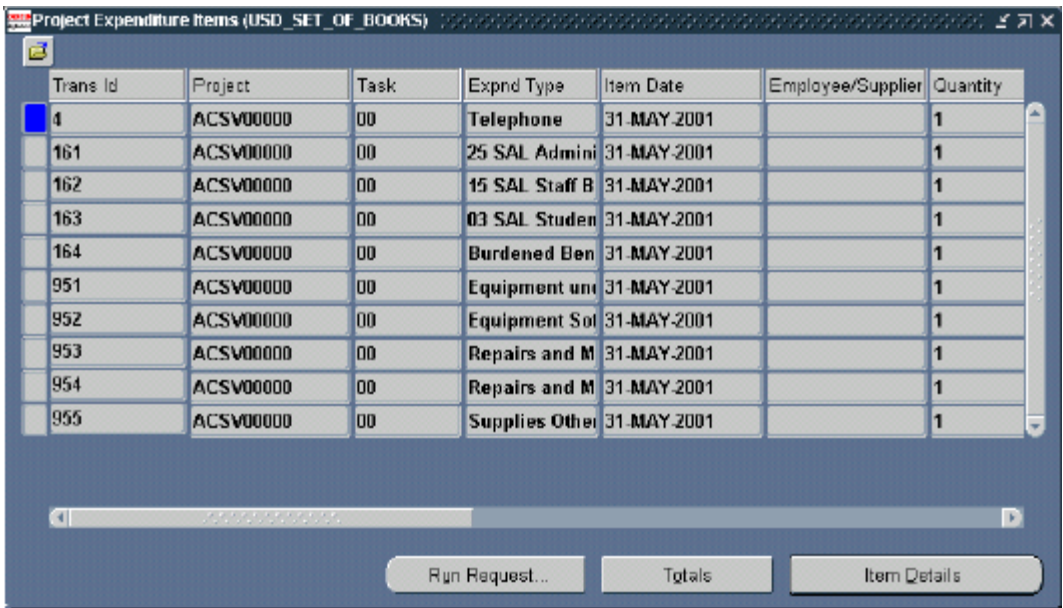

Fig. 2.3.

Note that you must click on the "**Totals**" button to total columns (where available). Totals are not automatic since each query can return different types of results.

### *REVIEWING PROJECT EXPENDITURES*

5. Select additional search criteria if necessary.

You can limit your search and pull up more specific results by using additional search criteria. Options include "Supplier Name", "Date Range", etc.

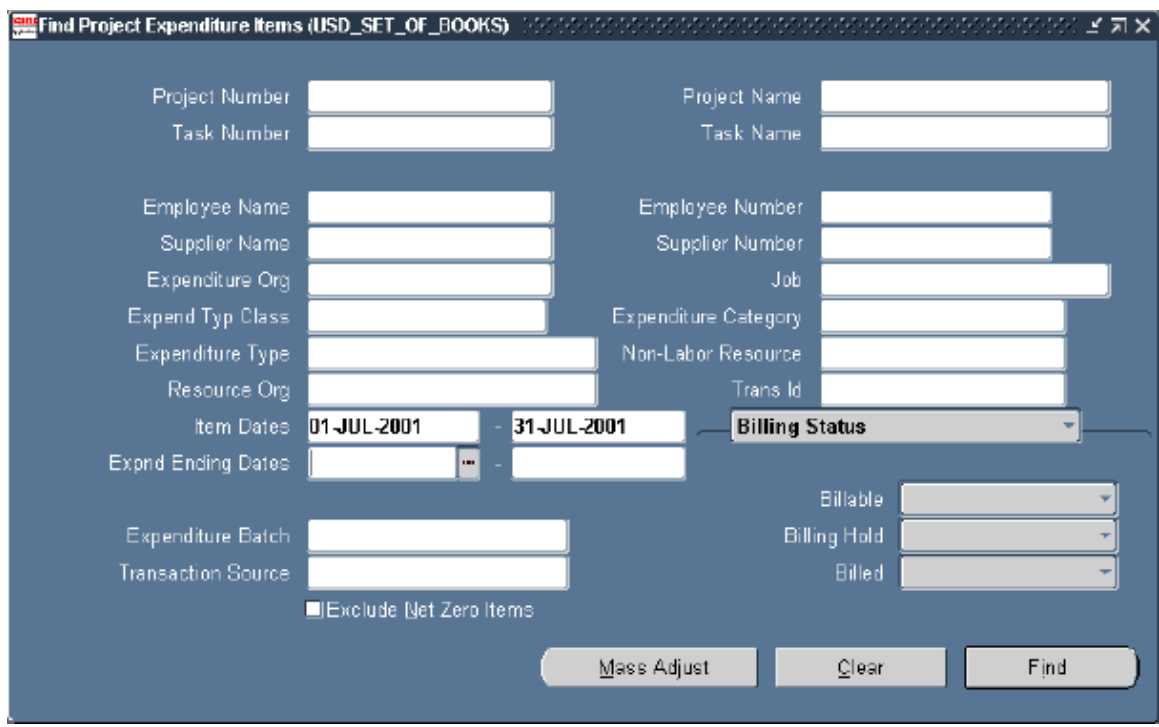

Fig. 2.4.

# <span id="page-19-0"></span>*EXPORTING PROJECT EXPENDITURES*

You can export project expenditures to Microsoft Excel by following these steps:

• From the Project Expenditure Items window, select "**File**" from the top menu, and then "**Export**", as highlighted in the following screenshot:

| Eile Edit View Folder Tools Reports Window Help |                    |      |                            |                    |                                                                                               |   |        |
|-------------------------------------------------|--------------------|------|----------------------------|--------------------|-----------------------------------------------------------------------------------------------|---|--------|
| New                                             | V                  |      | * 治 伯 凶 ズ   ぺ 币 つ 夕 和   ?  |                    |                                                                                               |   |        |
| Open                                            |                    |      |                            |                    | (USD_SET_OF_BOOKS) (MONOCOMONOMONAMENT MONOCOMONOMONAMENT) $\mathbb{Z}$ $\mathbb{R}$ $\times$ |   |        |
| Save                                            |                    |      |                            |                    |                                                                                               |   |        |
| Save and Proceed                                |                    | Task | Expnd Type                 | Item Date          | Employee/Supplier Quantity                                                                    |   |        |
| Next Step<br>Export                             | 00000              | OO.  | Insurance                  | 12.JUL 2001        | Managed Health (1268.42                                                                       |   | A      |
| Place on Navigator                              | 00000              | OO.  | Insurance                  | <b>12-JUL 2001</b> | SIMNSA Healthpl: 2338                                                                         |   |        |
| Log on as a Different User                      | hoaoa              | OO.  | 25 SAL Admini 31-JUL 2001  |                    |                                                                                               | 1 |        |
| Switch Responsibility                           | 00000              | 00   | 03 SAL Studen 31-JUL-2001  |                    |                                                                                               | 1 |        |
| Print                                           | DO000              | OO.  | Burdened Ben 31-JUL-2001   |                    |                                                                                               | 1 |        |
|                                                 | 00000              | 00   | 01 SAL Studen 31-JUL-2001  |                    |                                                                                               | 1 |        |
| Close Form<br>Exit Oracle Applications          | DO000              | 00   | 15 SAL Staff B 31-JUL 2001 |                    |                                                                                               | 1 |        |
| <b>Z437</b>                                     | <b>THRE SOODOO</b> | OO.  | Telephone                  | 31-JUL 2001        |                                                                                               | 1 |        |
| 2761                                            | <b>HRE S00000</b>  | 00   | Supplies Other 31-JUL 2001 |                    |                                                                                               | 1 |        |
|                                                 |                    |      |                            |                    |                                                                                               |   | ÷<br>B |
|                                                 |                    |      |                            |                    |                                                                                               |   |        |
|                                                 |                    |      |                            |                    |                                                                                               |   |        |
| $\overline{4}$                                  | <b>STATISTICS</b>  |      |                            |                    |                                                                                               |   |        |
| $\sim$ $\sim$                                   |                    |      | Run Request                | Totals             | Item Details                                                                                  |   |        |

Fig. 2.5.

## *EXPORTING PROJECT EXPENDITURES*

When exporting from Oracle for the first time, please following these one-time steps:

1) After selecting **"File"** and then **"Export"**, a small box will appear with four buttons, one of which is **"Pick App"**. Click on the **"Pick App"** button.

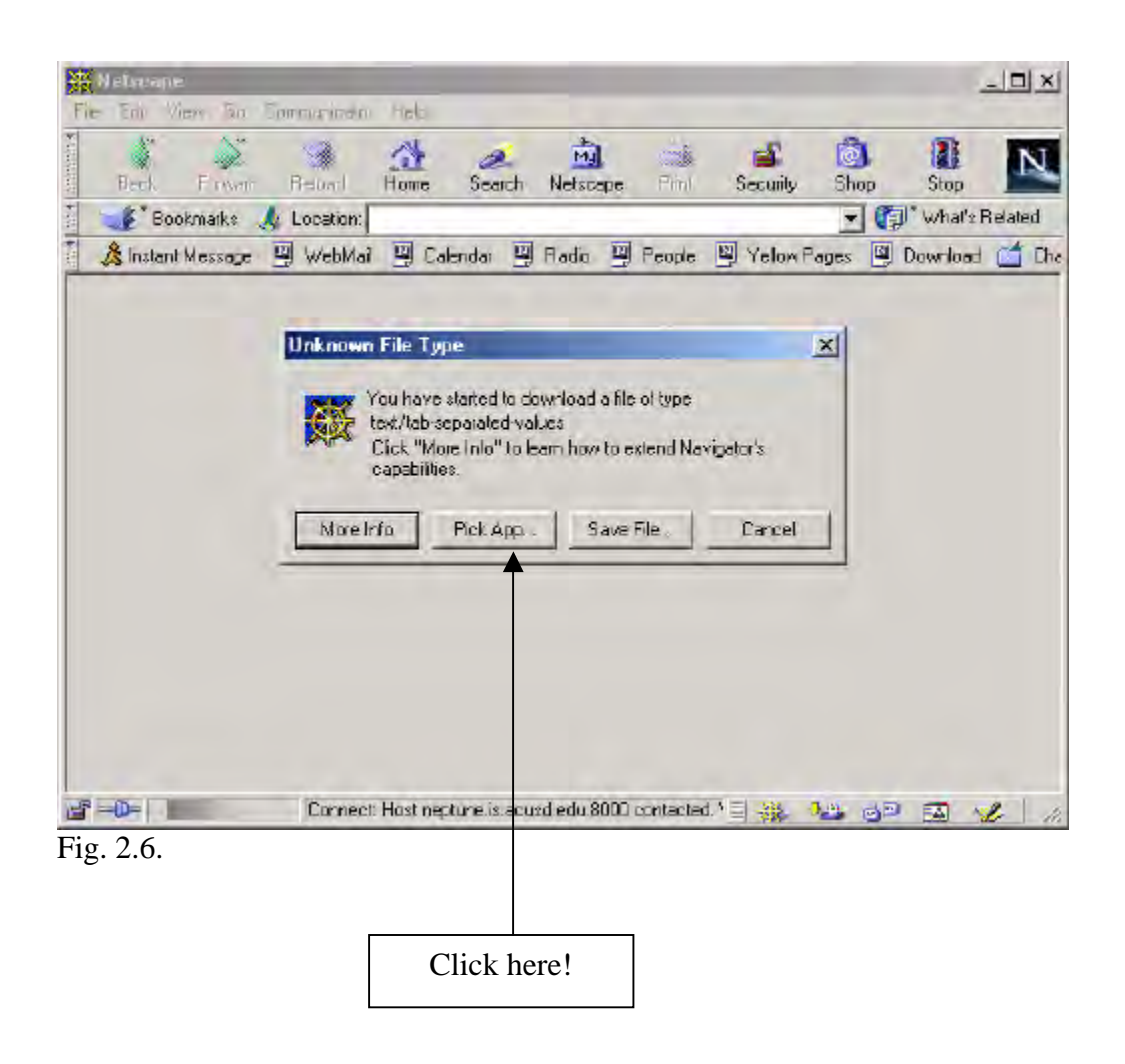

### *EXPORTING PROJECT EXPENDITURES*

- 2) Another small box will appear with a tab marked **"Browse"**. Clink on **"Browse"**.
- 3) Using your mouse, select the **"C:\"** drive.
- 4) Look for and double-click on the **"Program Files"** folder.
- 5) Look for and double-click on the **"Microsoft Office"** folder. Look for and double-click on the **"Office"** folder.
- 6) Using your scroll bar at the bottom to guide you to the right, double-click on the **"EXCEL.EXE"** program.
- 7) You will automatically be returned to the **"Browse"** window. Click on **"OK"**.
- 8) Now you will notice a large, gray box. Select **"Open It"** and hit **"OK".**
- 9) Microsoft Excel should now appear on your screen similar to Figure 2.6 below.

Once you complete the above ten steps successfully one time, any future exporting from Oracle will bring you directly to step 9) above.

|                | A1                      | ₩<br>А         | <b>ROLL BANK</b><br>劣<br>Trans Id   |                  | 王 后 变 2 m 图 2 m letted          |                     | $\tau$ if             |       |
|----------------|-------------------------|----------------|-------------------------------------|------------------|---------------------------------|---------------------|-----------------------|-------|
|                | А                       | Ħ              | D                                   | E                | E                               | G                   | н                     |       |
|                | <b>Trans Id Project</b> |                | Task<br><b>Expired Type:</b>        | <b>Reen Sale</b> | <b>Employee</b> Supplier        | <b>Quantity UOM</b> |                       | Proje |
|                |                         | 30 HRES10000   | Insurance                           |                  | 12-Ad-01 Managed Health Network |                     | 4208 42 U.S. Dollars  |       |
|                |                         | 42 HFE 500000  | Insurance                           |                  | 12-Ad-OT (SIMVSA Healthplatt)   |                     | <b>CTM US Dollars</b> |       |
|                |                         | 1948 HAYS20000 | 8.25 SAL Administrative BB          | 31-44-01         |                                 |                     | 1. US Dollard         |       |
| IO             |                         | 1950 HRES00000 | 0.03 SAL Student Fin/S (MK)         | 31-44-01         |                                 |                     | + US Down             |       |
|                |                         | 1951 HRESBOOD  | <sup>2</sup> Burdened Benefits Bill | 21:44-01         |                                 |                     | 1 IS DOINT            |       |
|                |                         | 1952 HRES10000 | E 01 SAL Student Wager:             | 21-34-01         |                                 |                     | 1. US Dokers          |       |
| 机提起样倍值预        |                         | 1953 HPES00000 | 015 SAL Stati 88                    | 31-44-01         |                                 |                     | US Dollars            |       |
|                |                         | 2437 HRES10000 | Telephone                           | 31-44-011        |                                 |                     | <b>US Dollars</b>     |       |
| ÎΕ<br>19<br>2U |                         | 2761 HRES00000 | <b><i>O Summies Other</i></b>       | 31-44-01-        |                                 |                     | + US Dollars          |       |

Fig. 2.7.

- You may auto-fit the columns by highlighting all columns, and selecting "**Format**" from the top menu and then "**Columns**", and "**Auto-Fit**".
- You may sort the rows by highlighting exported rows beginning with row three, and selecting "**Data**" from the top menu and then "**Sort**".
- If you wish to sum any of the columns exported, you must reposition the "-" sign to the front of any numbers exported as a credit (or negative), in order for Excel to sum the column correctly.

# <span id="page-23-0"></span>*Analysis and Reporting*

CHAPTER *3* 

# <span id="page-24-0"></span>*OVERVIEW OF ANALYSIS AND REPORTING*

Effective project control depends on accurate and timely review of project-related data.

Oracle Project Accounting provides:

- Timely access to project costs through an integrated, online reporting tool called **Project Status Inquiry**; and
- The means to create meaningful, user-specified, project management reports using the Oracle data engines (e.g., tables, views, etc.).

#### **Strategy for Analysis and Reporting**

Reporting answers to project concerns is neither standard nor straightforward.

Each office and department at the University of San Diego has its own performance metrics. Each office and department at the University of San Diego has its own priority of questions to answer.

- Oracle Project Accounting is the central data repository to help the University of San Diego answer its project control questions.
- The Oracle Project Accounting strategy is to provide easy access to the data.
	- Summary amounts of data
	- Drilldown capability to display and access summary amounts using Project Status Inquiry
	- Views to simplify access to data structures

### <span id="page-25-0"></span>**Definition of Project Status Inquiry**

- Project Status Inquiry is the Oracle Project Accounting powerful online feature for project status tracking.
- With Project Status Inquiry (PSI), you can review the current status of your projects and then drill down for a more detailed review of a project and its tasks.

### **Project Status Inquiry Features**

- Limit your search for projects by entering search criteria.
- Drill down from the highest level (project) to the lowest level (lowest task expenditures).
- Control the type of information that Oracle Project Accounting displays by using custom folder definitions.
- View summary information by project, task, and resource.
- View detailed commitment and actual expenditure information from the lowest level tasks and task resource status levels.
- Export information from any Project Status window to a Microsoft Excel spreadsheet.

#### <span id="page-26-0"></span>**Project Summary Amounts**

- You can maintain various levels of project summary amounts for costs, commitments, and budget amounts by project, task, and resource.
- Oracle Project Accounting maintains to-date amounts as follows:
	- Month-To-Date (MTD)
	- Year-To-Date (YTD)
	- Inception-To-Date (ITD)
	- Prior Period (PP)
- After costs are accumulated and posted, the Accounting Department first refreshes all projects so that you may view updated cost summary data within your project on a daily basis.
- Cost information updated daily includes Accounts Payable check runs, and purchase requisition and purchase order processing. Since this data is summarized within your project on a daily basis, you will always have the most updated information.
- There are certain data interfaces that will continue to be posted once per month during the month-end accounting close. These interfaces include recharges from Telecommunications, Bookstore, Catering, and the Print Shop. Other monthly interfaces include data stemming from the Cashier and Student Accounts Receivable information systems. Cost data related to these interfaces will be reflected within your project once the Accounting Department completes their normal month-end close (roughly around the  $10<sup>th</sup>$  business day of each month).

### <span id="page-27-0"></span>*FUNCTIONALITY OF PROJECT STATUS INQUIRY (PSI)*

### **PSI Drilldown Capabilities**

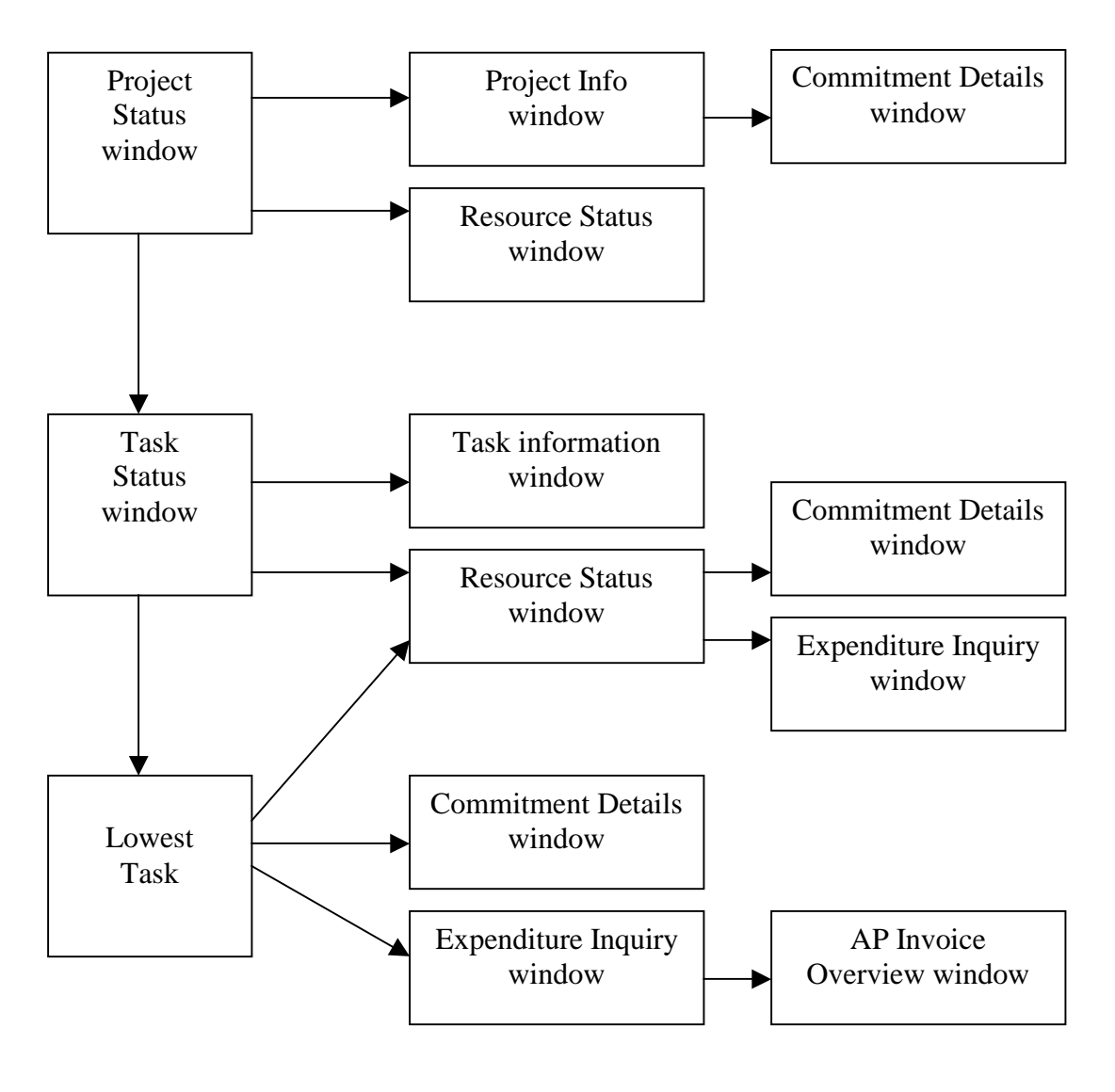

Fig. 3.1.

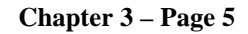

### <span id="page-28-0"></span>*PROJECT STATUS COLUMNS*

You can specify the data elements you wish to view when using your PSI screen.

Oracle Project Accounting has up to thirty-four columns for each status window (Project Status, Task Status, and Resource Status windows): four text columns and thirty numeric columns.

The following columns can be found within each default status window at the University of San Diego:

- Project / Task / Resource
- Project Name / Task Name / Resource Name
- Over Budget Indicator
- MTD Actual Costs
- MTD Commit Costs
- MTD Total Costs
- Monthly Budget
- MTD Variance
- YTD Actual Costs
- YTD Commit Costs
- YTD Total Costs
- YTD Budget
- YTD Variance
- ITD Actual Costs
- ITD Commit Costs
- ITD Total Costs
- ITD Budget
- ITD Variance
- PP Actual Costs
- PP Commit Costs
- PP Total Costs
- PP Budget
- PP Variance
- (10) Unused Columns
- Summarization Exceptions

<span id="page-29-0"></span>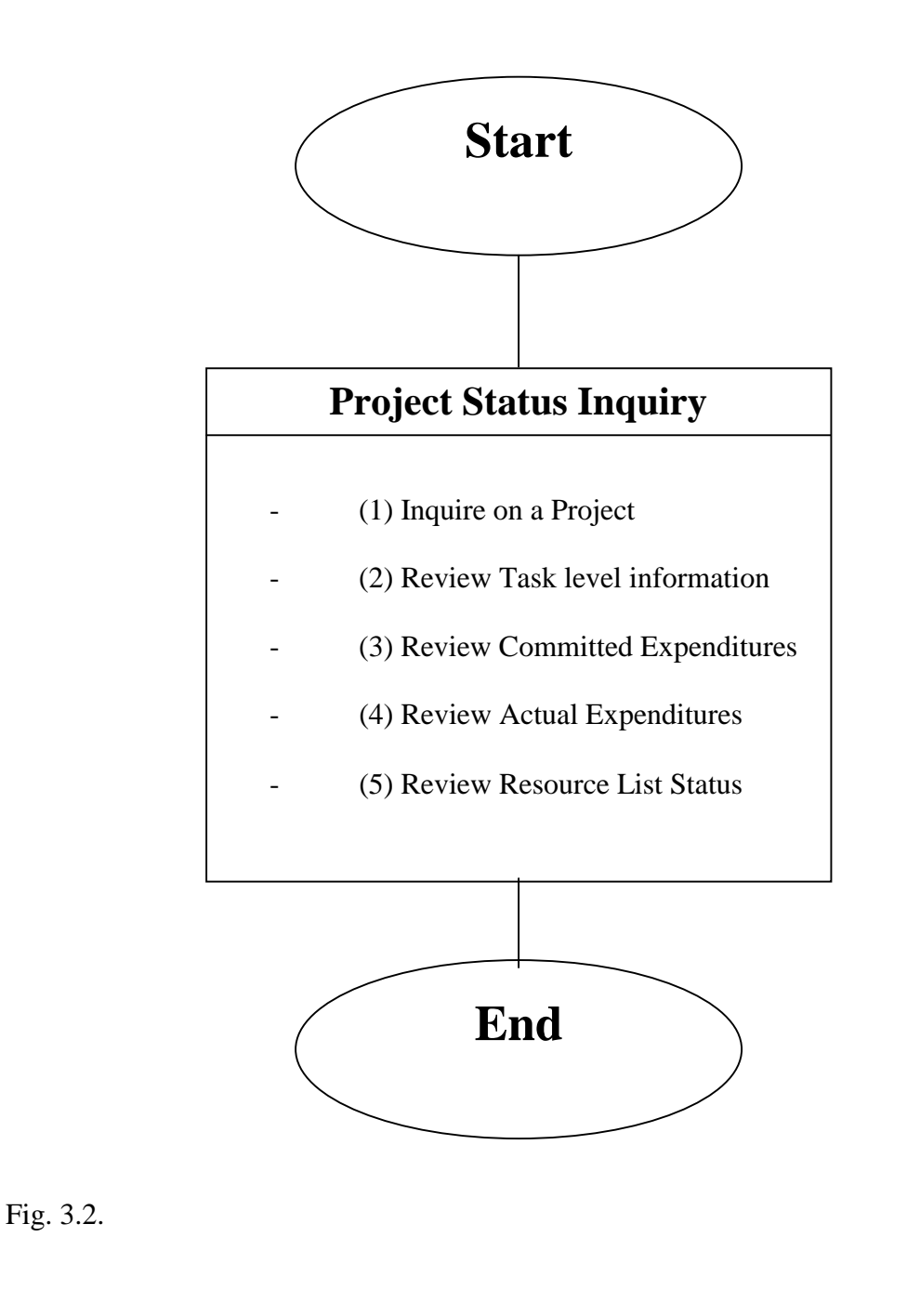

## <span id="page-30-0"></span>*PROJECT STATUS*

#### **Oracle Project Accounting**

Navigation  $\rightarrow$  Project Status  $\rightarrow$  Project Status Inquiry

Enter Project Number  $\rightarrow$  Find

Project Status

#### **Project Status Window**

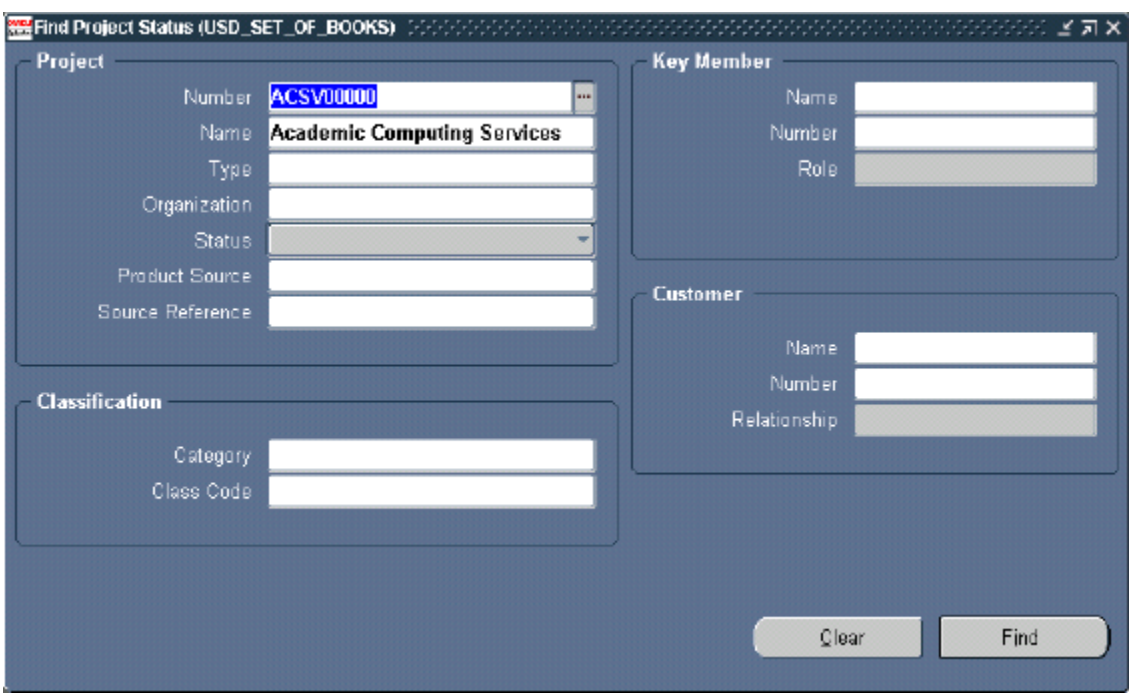

You can use the Project Status window to view project-level summary amounts.

Fig. 3.3.

You must enter at least one piece of information into the Find Project Status search form before clicking the "**Find**" button.

Individuals with USD Project Management, Project Maintenance or Project Viewer responsibilities may query all Projects for which security has been enabled.

# *PROJECT STATUS*

### **What If You Cannot Find Your Project in PSI?**

PSI retrieves and displays data that is summarized by a concurrent process called:

The PRC: Update Project Summary Amounts Process

If there are no totals for your project or you are unable to find it, it is possible that the above process has not been executed.

Contact the Accounting Department to trouble shoot problems such as these.

#### **Where do the columns in PSI come from?**

Your Oracle Project Accounting implementation team initially defines column prompts for the Project Status, Task Status, and Resource Status windows.

After implementation, user groups can redefine column display using customized Folder Tools (See Chapter 5).

### **Retrieving Your Project for Cost Analysis**

- 1. Within the Find Project Status window enter your project number in the appropriate field and press the "**Find**" button.
- 2. Review the results, which should be similar to the example below:

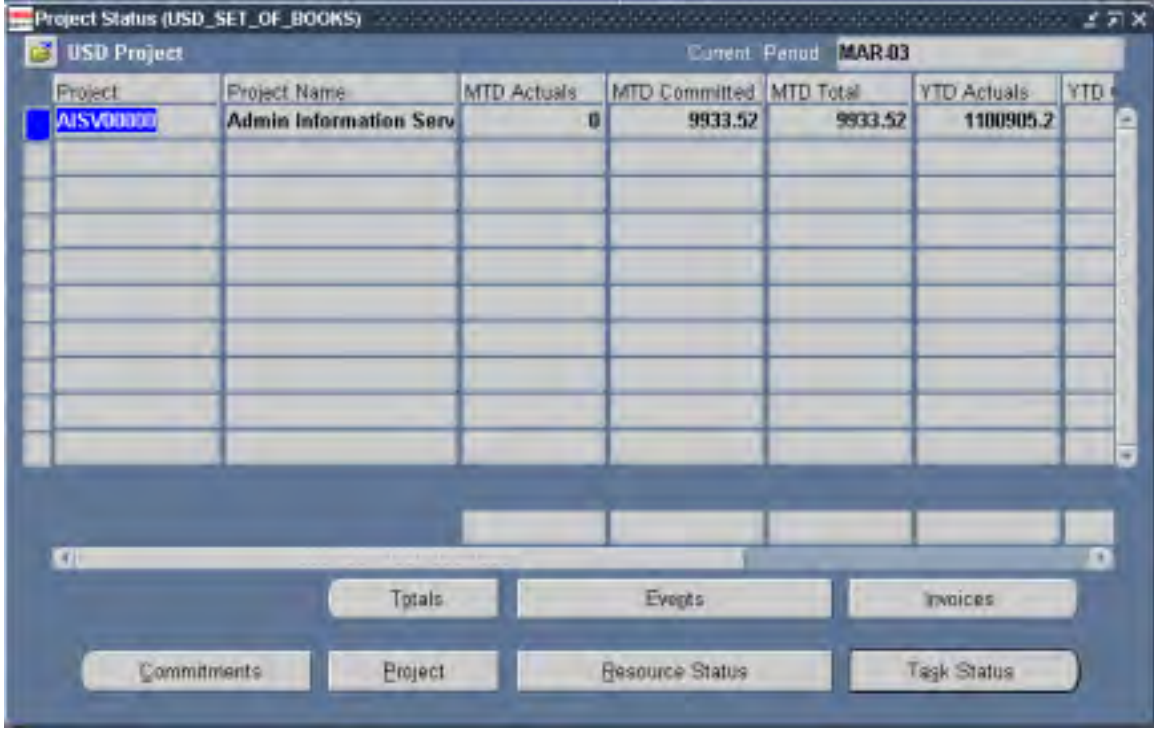

Fig. 3.4.

### **Project Status Window**

From this global level, you may choose to review the results in greater detail:

- Commitments
- Resource Status
- Task Status

By pressing on the "**Project**" button, you can view details relating to the setup of your project.

<span id="page-33-0"></span>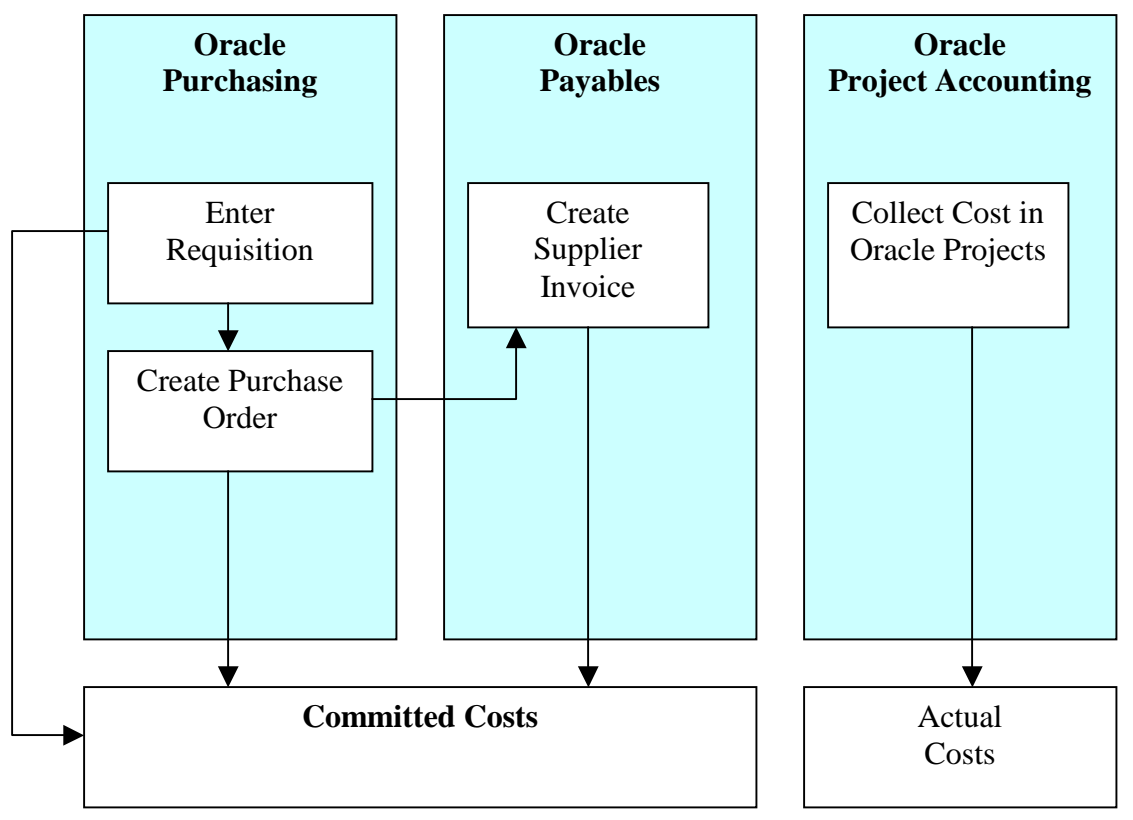

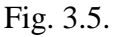

Project-related requisitions and purchase orders are recorded to track committed costs.

- Committed costs are outstanding expenses that have not yet been incurred but are expected (committed) to be incurred in the future. Committed costs include:
	- Outstanding Requisitions
	- **Outstanding Purchase Orders**
	- Unposted Supplier Invoices

## *COMMITMENTS*

### **Viewing Commitments**

View commitment amounts online using your PSI screen.

- Drill down to Oracle Purchasing to see supporting commitment details for the commitment summary amounts at the lowest task level or task resource status level.
- Drill down from the Task Status window in PSI to the Oracle Payables Invoice Overview window.
- Oracle Project Accounting provides views against tables in Oracle Purchasing and Oracle Payables to help you easily report committed costs for a project.

### **Viewing Actuals**

Actuals are expenditure items that have been recorded as costs incurred within a project. (i.e., Labor Costs, posted Supplier Invoices, Expense Reports, etc.).

### **What is the Total Cost?**

The total cost is the cost that project managers are required to track and monitor against their budget. Total costs give you the overall view of a project's spending status. To calculate the total cost, use the following formula:

*Total Cost = Committed Costs + Actual Costs* 

• At the University of San Diego there are columns within the Project Status window that sum commitment costs and actuals. This is also available at the task and task resource status levels.

## <span id="page-35-0"></span>*COMMITMENT STATUS*

**Oracle Project Accounting**  Navigation  $\rightarrow$  Project Status  $\rightarrow$  Project Status Inquiry Enter Project Number  $\rightarrow$  Find  $Button \rightarrow$  Commitments Button  $\rightarrow$  Find Commitment Details

#### **Commitment Status Window**

Executing the "**Commitments**" button at the overall project level allows you to review all expenses to which your project has committed.

1. To view commitments for your project, press the "**Commitments**" button on your Project Status window. The query box below will then appear. You do not have to enter any search criteria if you wish to display all outstanding commitments for your project. If you wish to display all commitments, simply press "**Find**" with nothing entered in any of the fields.

If you wish to narrow down your commitment search (e.g., by supplier), enter any search data within the query box and press "**Find**".

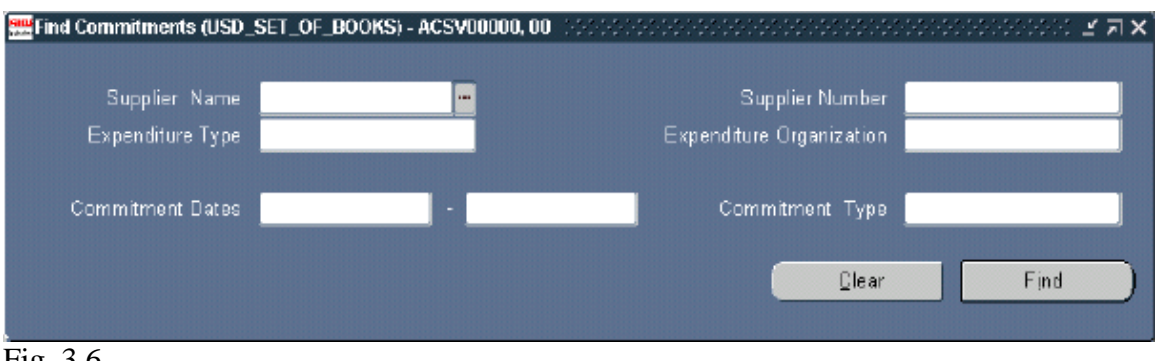

Fig. 3.6.

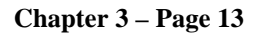
### *COMMITMENT STATUS*

2. Review the results.

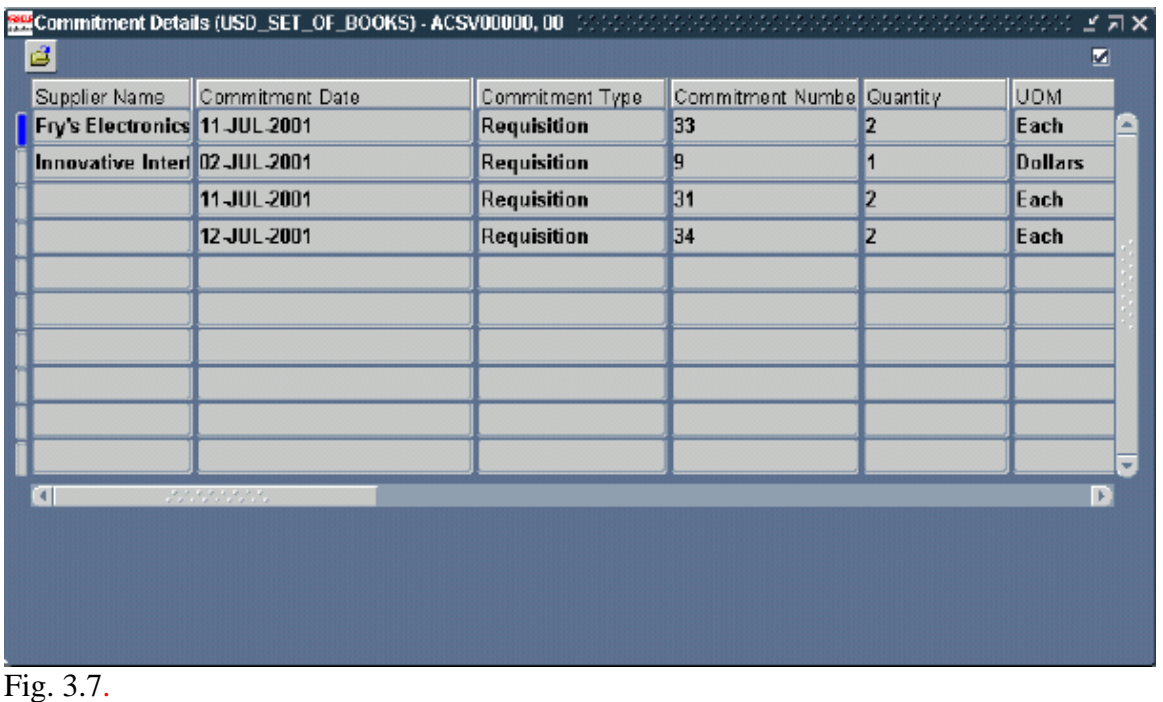

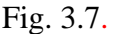

This form is exportable to Microsoft Excel. For complete directions on exporting forms to Excel, please refer to Chapter 2.

### *RESOURCE LISTS*

#### **Oracle Project Accounting**

Navigation  $\rightarrow$  Project Status  $\rightarrow$  Project Status Inquiry

Enter Project Number  $\rightarrow$  Find

Button  $\rightarrow$  Resource Status

Resource Status

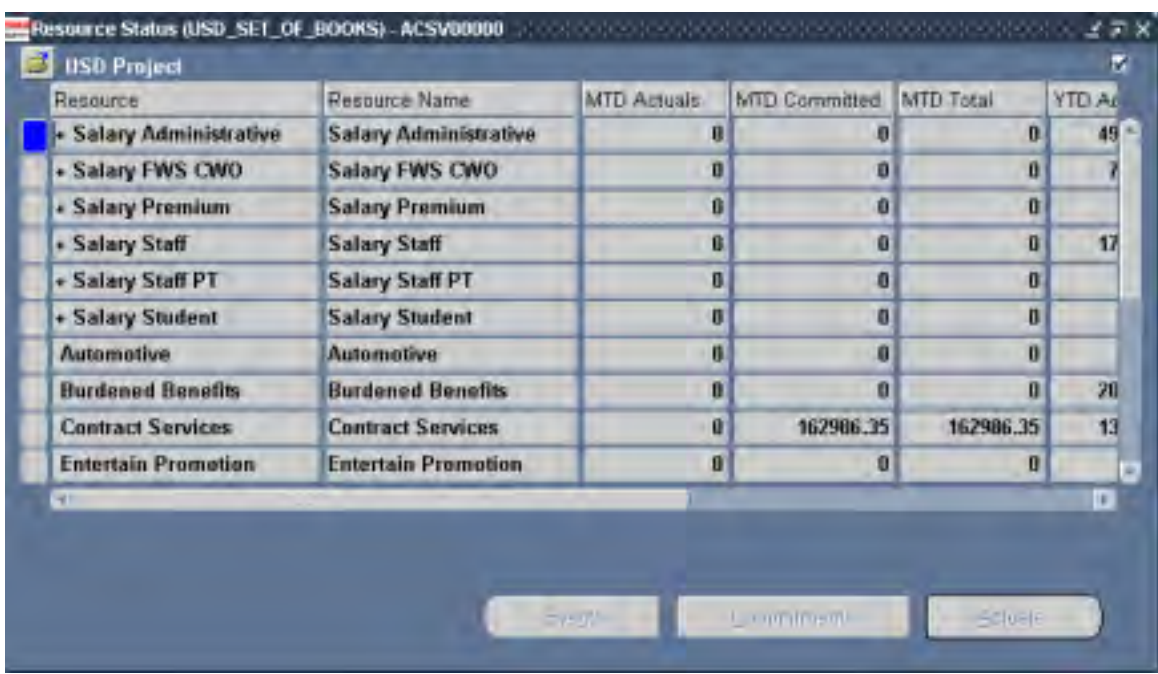

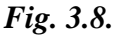

### **Resource Status Window**

The Resource Status window "slices" your total project costs by expenditure category. Expenditure categories are also known as "resources". This window also displays your total project budget by individual expenditure category (or resource). As explained further in Chapter 2, the expenditure types you use in the POETS coding of your transactions are combined and summarized within appropriate expenditure categories.

### *RESOURCE LISTS*

### **Viewing the Resource List Status**

- 1. From your Project Status window, press the "**Resource Status**" button.
- 2. Review the results.

| Resource                   | Resource Name              | <b>MTD Actuals</b> | MTD Committed | MTD Total    | YTO AL |
|----------------------------|----------------------------|--------------------|---------------|--------------|--------|
| - Salary Administrative    | Salary Administrative      | в                  | n             | $\mathbf{n}$ | 49 =   |
| - Salary FWS CWO           | Salary FWS CWO             | 0                  | Đ             | n            |        |
| - Salary Premium           | <b>Salary Premium</b>      | ß                  | Ū             | ū            |        |
| · Salary Staff             | <b>Salary Staff</b>        | ß                  | Ū             | ū            | 17     |
| + Salary Staff PT          | <b>Salary Staff PT</b>     | O                  | O             | O.           |        |
| + Salary Student           | <b>Salary Student</b>      | U                  | Ō             | $\mathbf{n}$ |        |
| Automotive                 | <b>Automotive</b>          | $\mathbf{u}$       | n             | $\bf{0}$     |        |
| <b>Burdened Benefits</b>   | <b>Burdened Benefits</b>   | n                  | ū             | n            | 20     |
| <b>Contract Services</b>   | <b>Contract Services</b>   | ū                  | 162906.35     | 162986.35    | 13     |
| <b>Entertain Promotion</b> | <b>Entertain Promotion</b> | O                  | Ū             | o            |        |
| HT-                        |                            |                    |               |              | IF.    |

Fig 3.9.

### **Oracle Project Accounting**

Navigation  $\rightarrow$  Project Status  $\rightarrow$  Project Status Inquiry

Enter Project Number  $\rightarrow$  Find

Button  $\rightarrow$  Task Status

Task Status

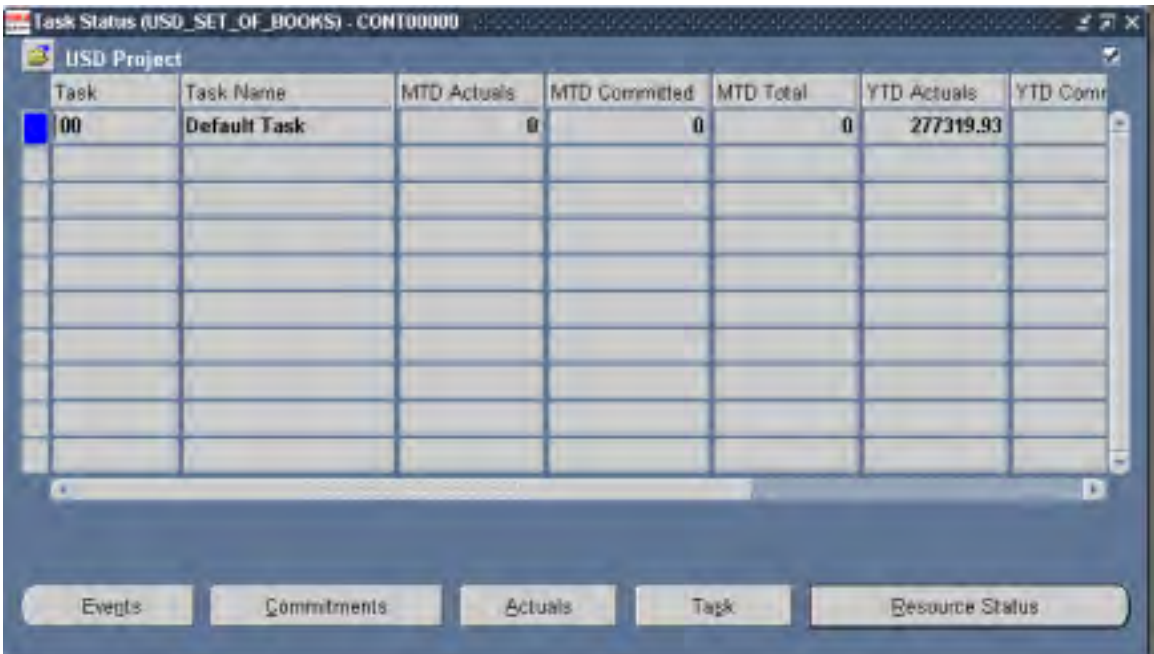

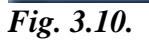

### **Task Status Window**

The Task Status window "slices" your total project costs by individual task. Specifically, the "**Task Status**" button from the Project Status window drills down to the task level of the project, and shows task totals at the top task level. These tasks can be expanded to reveal subtask levels (where applicable) by double clicking next to the task number in the task field.

### *TASK STATUS*

From the Task Status window, you may further executive queries for each individual task highlighted by the blue marker, by pressing the "**Commitments**", "**Resource Status**", or "**Actuals**" buttons.

If you select the **"Resource Status"** button for an individual task, you may continue to execute the "**Commitments**" or "**Actuals**" buttons to query all commitments or actual expenditures associated with any one task's resource.

**Oracle Project Accounting**  Navigation  $\rightarrow$  Project Status  $\rightarrow$  Project Status Inquiry Enter Project Number  $\rightarrow$  Find Button  $\rightarrow$  Task Status  $\rightarrow$  Place Blue Marker on Appropriate Task Button  $\rightarrow$  Actuals Button  $\rightarrow$  Find Expenditure Item Details

### **Expenditure Item Details**

### **Project Actuals**

To view project actual costs, you must navigate to the Task Status window by pressing "**Task Status** " at the overall project level (i.e., from the Project Status window). From the Task Status window, press the "**Actuals**" button. Note that after pressing "**Find**", actual costs will display for the task highlighted with the blue marker on the Task Status window.

If you have created subtasks for your project, you must execute the "**Actuals**" button from the lowest-level task on the Task Status window.

- 1. Select the lowest level task within which you would like to view actual expenditures. In the case below, the lowest level task is the Default Task "00" and it is denoted for selection with the blue marker to the left.
- 2. Press the "**Actuals**" button. See Fig. 3.11. on next page.

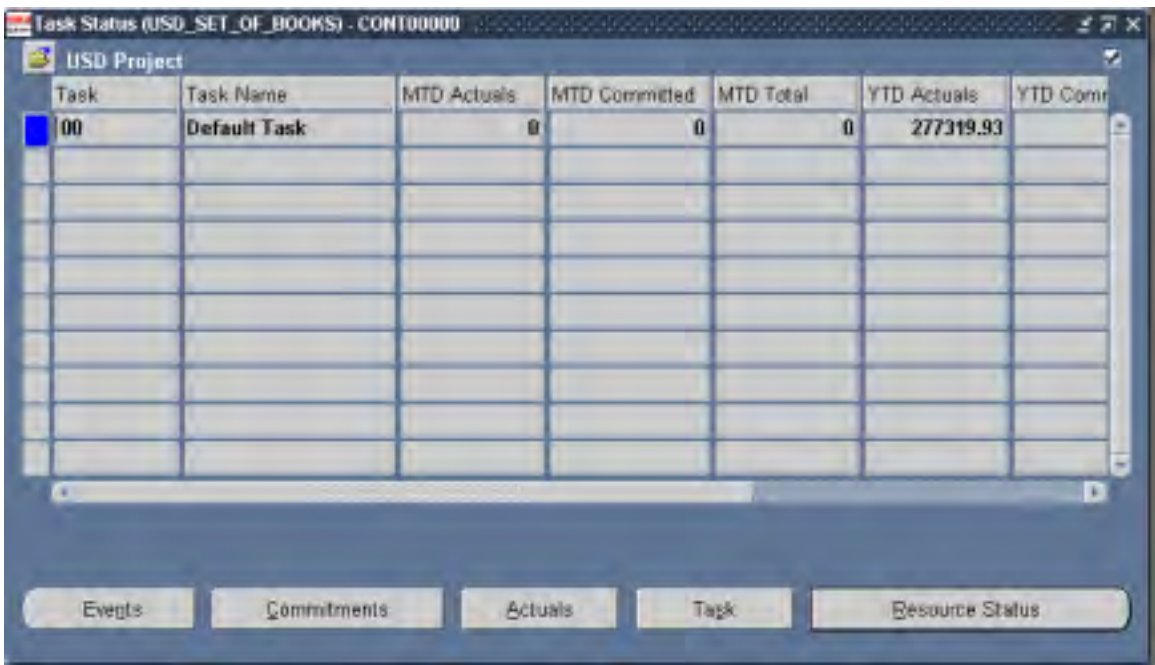

Fig. 3.11.

3. A query box will appear that is entitled Find Expenditure Items. If you change nothing and press the "**Find**" button, all expenditures recorded as actual costs during the Project Accounting period (the "**PA Period**") denoted will display for your task and subtask.

The **"PA Period"** on the Find Expenditure Items form will always open with the latest open PA Period as the default. You may change the beginning and ending date range as needed, but remember to always include the selection of a PA Period within the search criteria prior to pressing "**Find**".

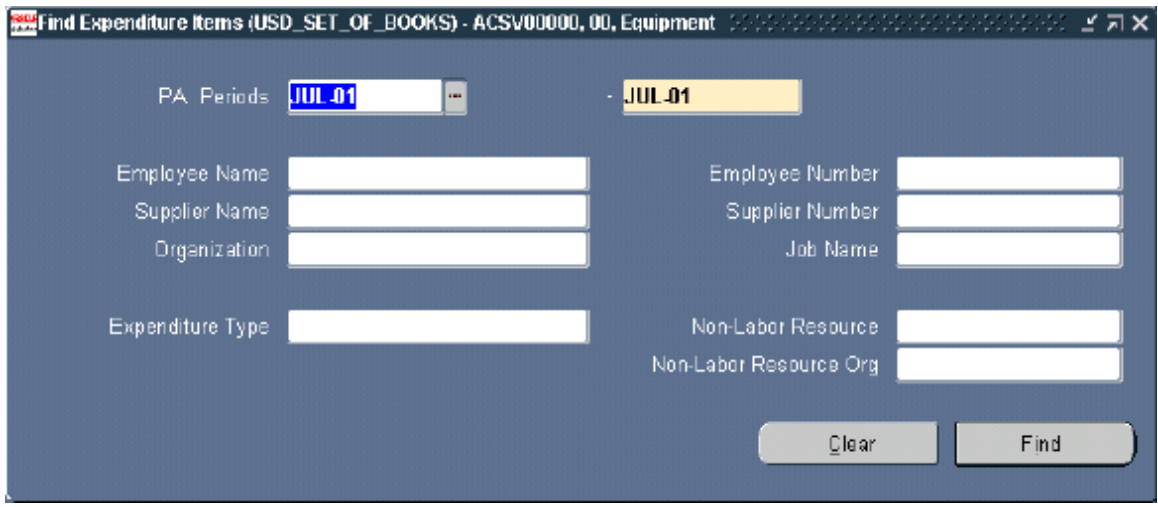

Fig. 3.12.

4. Review Actuals.

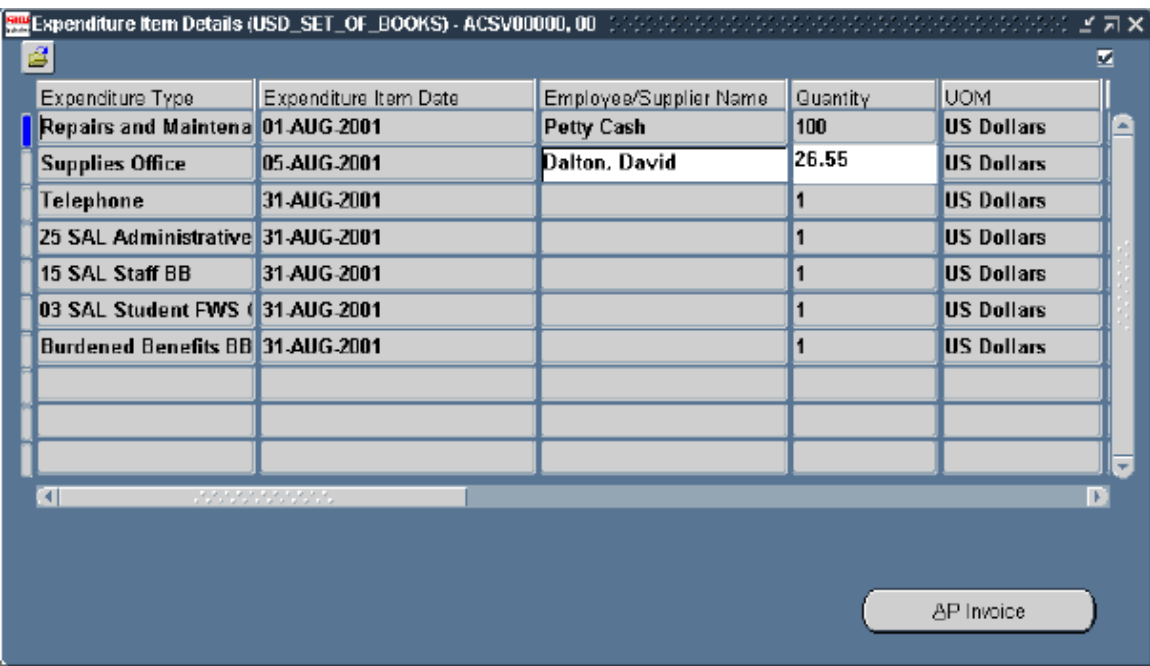

Fig. 3.13.

From this screen, you can click the "**AP Invoice**" button when available to view the AP Invoice for the expenditure. Remember to highlight the expenditure with the blue marker! The "**AP Invoice**" button will display a window that reflects that expenditure's check number, the date the check was cut, and various other processing information.

The "**AP Invoice**" button is only available for those expenditures with an expenditure class of "Supplier Invoice". For further instruction on querying and reviewing actual expenditures, refer to Chapter 2.

The Expenditure Item Details form is exportable to Microsoft Excel. For complete information on exporting forms to Excel, refer to Chapter 2. Additionally, customized Folder Tools are available for this form (See Chapter 5).

# *Tasking*

# CHAPTER 4

## *OVERVIEW OF ORACLE PROJECT COSTING*

Oracle Project Costing allows you to do the following:

- Define projects and tasks.
- Track committed costs of requisitions, purchase orders and supplier invoices.
- Record and report costs against projects.
- Report project status online.
- Integrate with other Oracle and non-Oracle applications.

### **Cost Processing**

| Raw  | Further | Burden | Brudened Cost |
|------|---------|--------|---------------|
| Cost | $Cost$  | $Cost$ |               |

### **Definition of Cost Processing**

Costing is the processing of expenditures to calculate their raw cost.

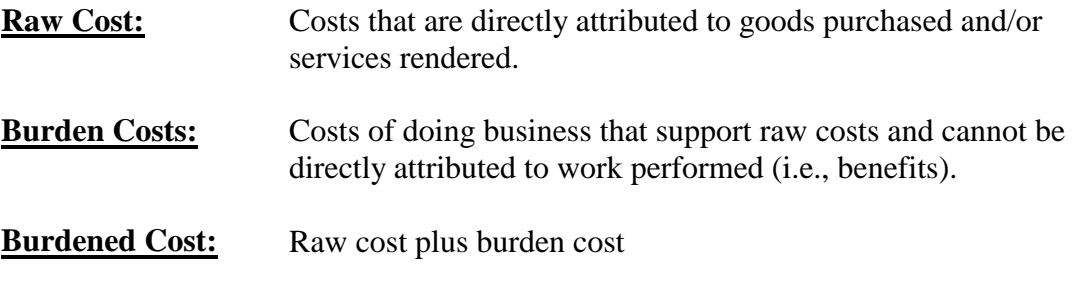

### *OVERVIEW OF PROJECT CONCEPTS*

Fig. 4.1.

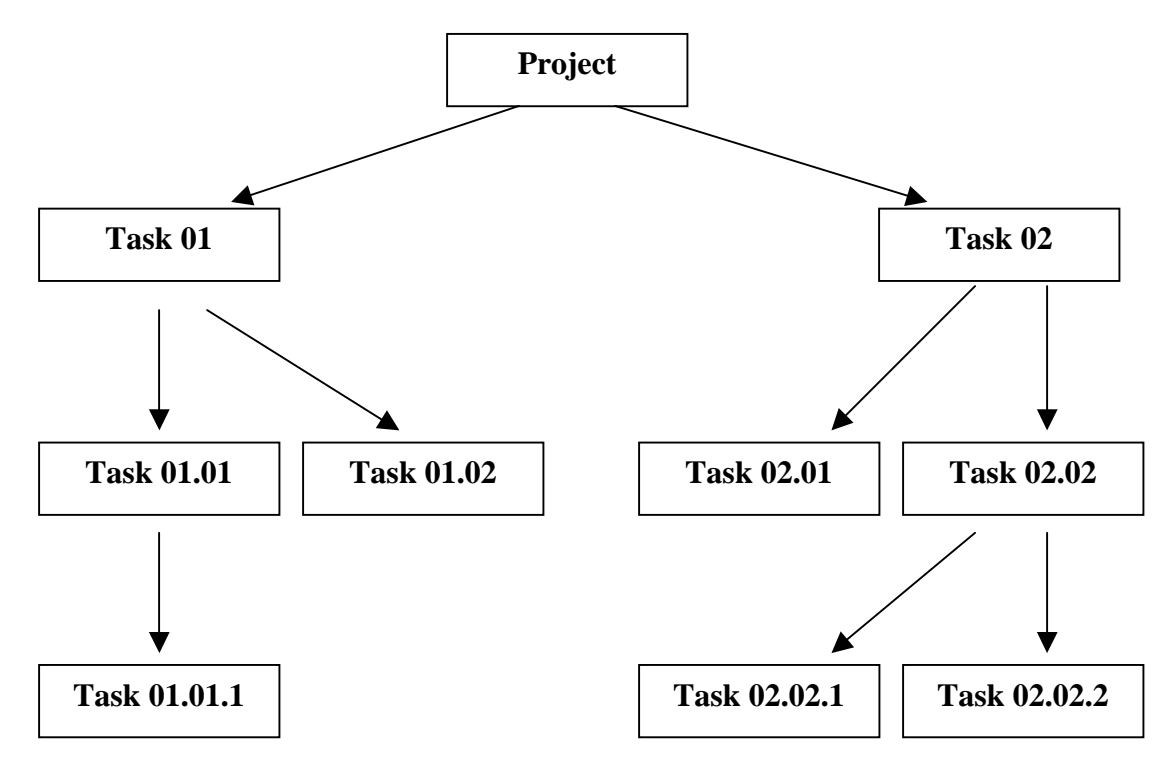

### **What Is a Project?**

A *project* is an activity or collection of activities. Projects that are created can be broken down into smaller more manageable units called tasks.

Transactions that are created within Oracle Applications are designated a specific project and task number.

#### **What Is a Work Breakdown Structure?**

A *work breakdown structure* (WBS) is the process of breaking a project down into more manageable activities called tasks. Essentially the WBS is a hierarchy of tasks. The WBS can be as simple or detailed as you want it to be. Oracle Project Accounting supports an unlimited WBS.

You may define the WBS to be as simple or as detailed as you choose.

### *KEY MEMBERS*

### **Key Members**

Key members are employees who can:

- Enter and maintain project data.
- View cost details charged to the project (based on project responsibilities).

A primary project manager is defined for each project within the Key Member screen; however, multiple individuals may be assigned USD Project Management responsibilities over one project.

### *ENTERING TASKS*

#### **Oracle Project Accounting**

Navigation  $\rightarrow$  Projects Button  $\rightarrow$  Find  $\rightarrow$  Place Blue Marker on Appropriate Project Button  $\rightarrow$  Open  $\rightarrow$  Notice Blue Marker is on Tasks Button  $\rightarrow$  Detail Tasks

#### **How to Create Tasks**

The majority of projects at the University of San Diego were created with one task known as the Default Task "00". More detailed task structures may be created at the discretion of the Project Manager. Detailed tasks are created to track specific activities within a project. The screen shot above reflects the Task window where tasks and subtasks are created.

Tasks are unique to one project. In other words, establishing a detailed task structure for one project does not mean another project may access the same task structure. If a similar task structure is to be created within multiple projects, it is necessary to create that task structure within each individual project.

To create a task within your project:

- 1. Navigate to the Task window as outlined above.
- 2. Make sure your blue marker is placed to the left of the Default Task "00" line. To place your blue marker to the left of the Default Task line, simply click your mouse directly on the "00" field.
- 3. Press the **"Create Peer Task"** button.
- 4. Number your task.

If you foresee the need for ninety-nine or less tasks within this project, number this new task 01. If you foresee the need for one hundred or more tasks within this project, number this new task 001. Tab to advance to the next field entitled **"Task Name"**.

- 5. Type in the **"Task Name"** for this task. This field is limited to twenty characters. Tab to advance.
- 6. Type in the task **"Description**".
- 7. The **"Start Date"** for this task will automatically populate with the date of this project's creation.

Your screen should now look similar to the one below.

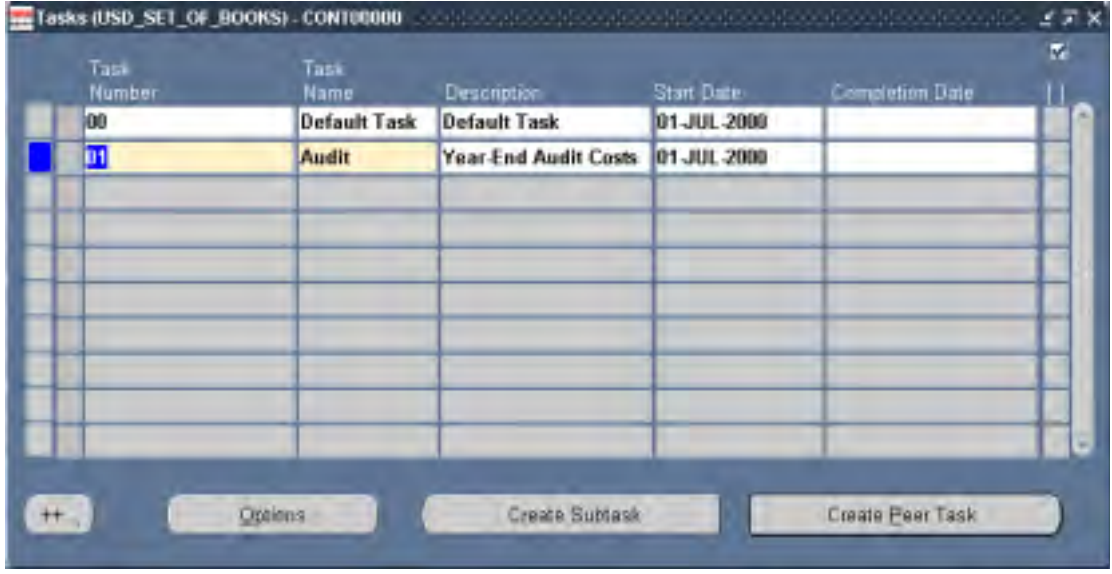

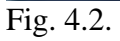

8. Now press the yellow diskette save button on the top tool bar. Your task has been saved into the data base once you notice the "Transaction complete: 1 record applied and saved" prompt at the bottom of your Oracle screen.

To enter setup details regarding the task you have just created, make sure you blue marker resides to the left of the new task and then press the **"Options"** button. Select Task Detail by double-clicking on it in the Task Options window. Review and edit your task's detailed information as illustrated below.

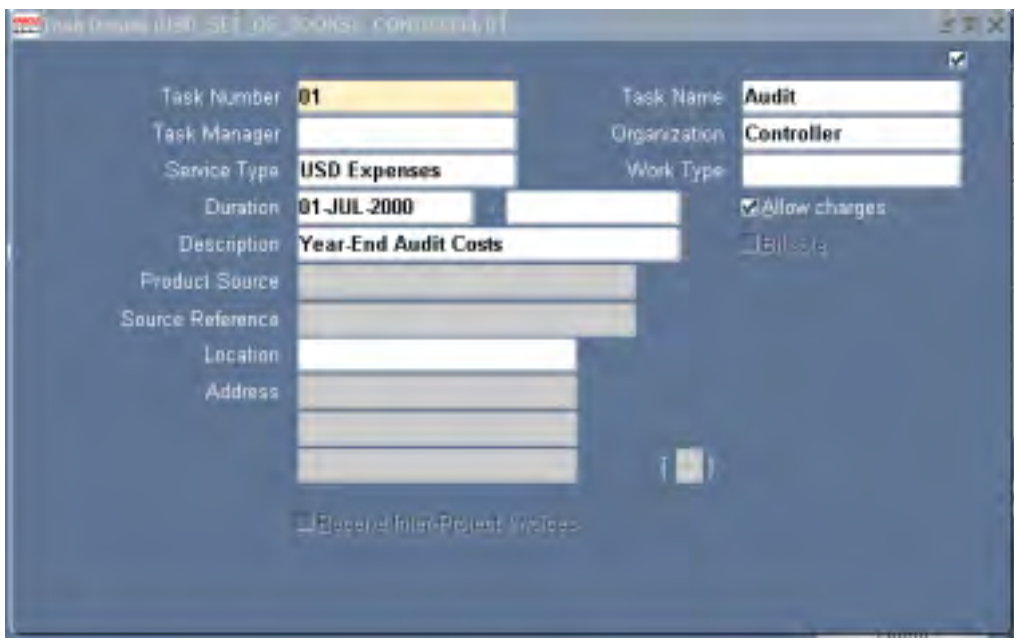

Fig. 4.3.

Repeat the above procedures to create additional peer tasks to the Default Task "00". Using these procedures, tasks may appear to be out of numerical order. Tasks will be placed in the correct order upon navigating to this same screen from the main menu once all tasks have been created and saved.

There is an unlimited amount of peer tasks to the Default Task "00" that you may create. The Default Task and its peer tasks are known as the top-level tasks to your project.

**Chapter 4 – Page 7** 

#### **How to Create Subtasks**

- 1. Review all top-level tasks (i.e., peer tasks to the Default Task "00")
- 2. Click your mouse on the task number for which you intend to create subtasks.
- 3. Press the "**Create Subtask**" button.
- 4. Enter the subtask number. Be sure to begin the subtask number with the task number (e.g. Subtasks for Task 01 shall be named 01.01, 01.02, etc.). Tab to advance. Notice your subtask number indents under its 'owning' task.
- 5. Enter the subtask name (20 characters maximum).
- 6. Enter the subtask description for the new subtask.
- 7. The **"Start Date"** for the new subtask will be inserted automatically from the start date of the project.

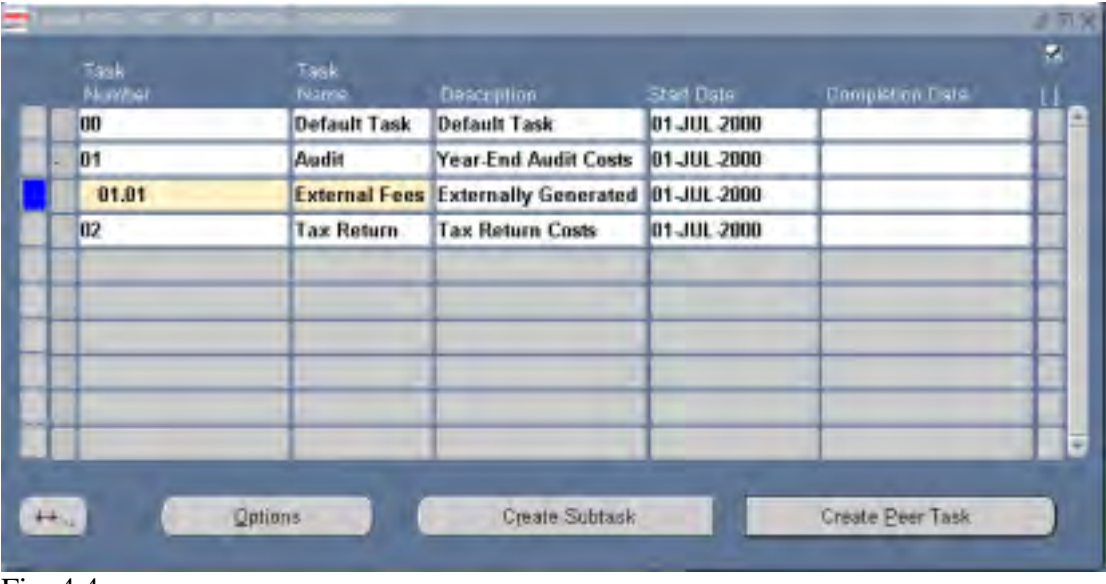

Fig. 4.4.

8. Now press the yellow diskette save button on the top tool bar. Your subtask has been saved into the data base once you notice the "Transaction complete" prompt at the bottom of your Oracle screen.

Repeat the above procedures to create additional subtasks. Using these procedures, subtasks may appear to be out of numerical order. Subtasks will be placed in the correct numerical order upon navigating to this same screen from the main menu once all subtasks have been created and saved.

There is an unlimited amount of subtasks per each task. You may also create an unlimited amount of subtasks to subtasks. The lowest task that you create for a project is known as the lowest-level task.

### **Task Numbering and Naming**

- Tasks are indented to indicate their location in the WBS.
- Task numbers can be modified unless transactions have been entered against the project. Once transactions have been charged to the project, the task number must be end dated and another one created.
- If the WBS has more than ten tasks but less than one hundred, you must always use a leading zero for single-digit numbers. Oracle Project Accounting displays your tasks as follows: 01, 02, … ,10, 11.

### **Example:**

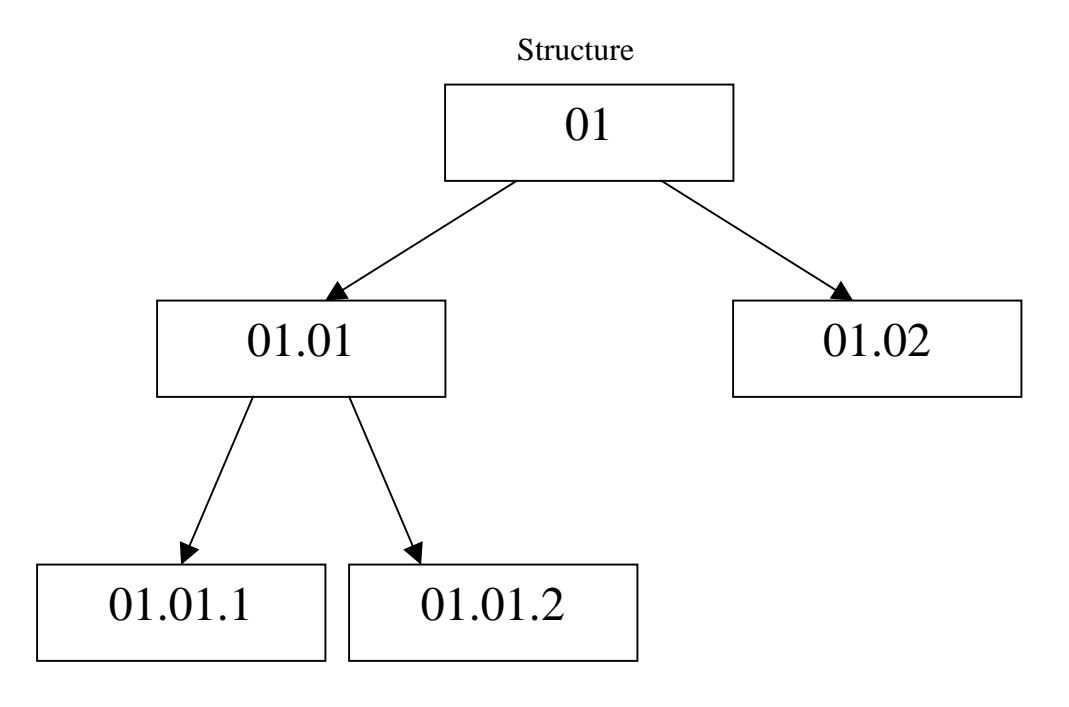

Fig. 4.5.

## *CHANGING THE TASK INFORMATION*

You can apply the following types of changes to a task definition:

### **Unrestricted changes**

- Task name
- Description
- Start date Must be on or after project start date; will not change existing task attributes.
- Completion date Must be on or before project completion date; will not change existing task attributes:
	- Task manager
	- Task service type

#### **Conditional changes**

- Task number Change is allowed only before transactions are charged to a task.
- Chargeable check box Change is allowed only at the lowest task.

### *CHANGING THE WBS*

You can make the following types of changes to the WBS:

- **Adding a task** Can add any task without overrides or transactions.
- **Deleting a task** Can delete any task without transactions, subtasks, or budget amounts. You will delete overrides when the task is deleted.
- **Changing the task level** Cannot be done directly, but it can be done by creating a new desired structure. This may require the transfer of any items that are charged to old tasks.

# *Customizing the Presentation of Data*

CHAPTER 5

### **Section Objectives**

At the end of this chapter, you should be able to:

- Create a personal navigator Top Ten List
- Export data to Microsoft Excel
- Customize the layout of data in a folder form
- Use the folder tool palette
- Manage folder definitions

### **Personalizing Your Access to Oracle Applications**

You can use several features of Oracle applications to enhance your proficiency in the system. Use a navigator Top Ten List to put your commonly used forms on your main menu or Navigator. Additionally, you can create a folder definition, which you can use to specify query criteria and rearrange the layout of a form. This chapter explains how to use these features to make your access to the system easier.

### *CREATING A NAVIGATION TOP TEN LIST*

**Oracle Project Accounting** 

Navigator

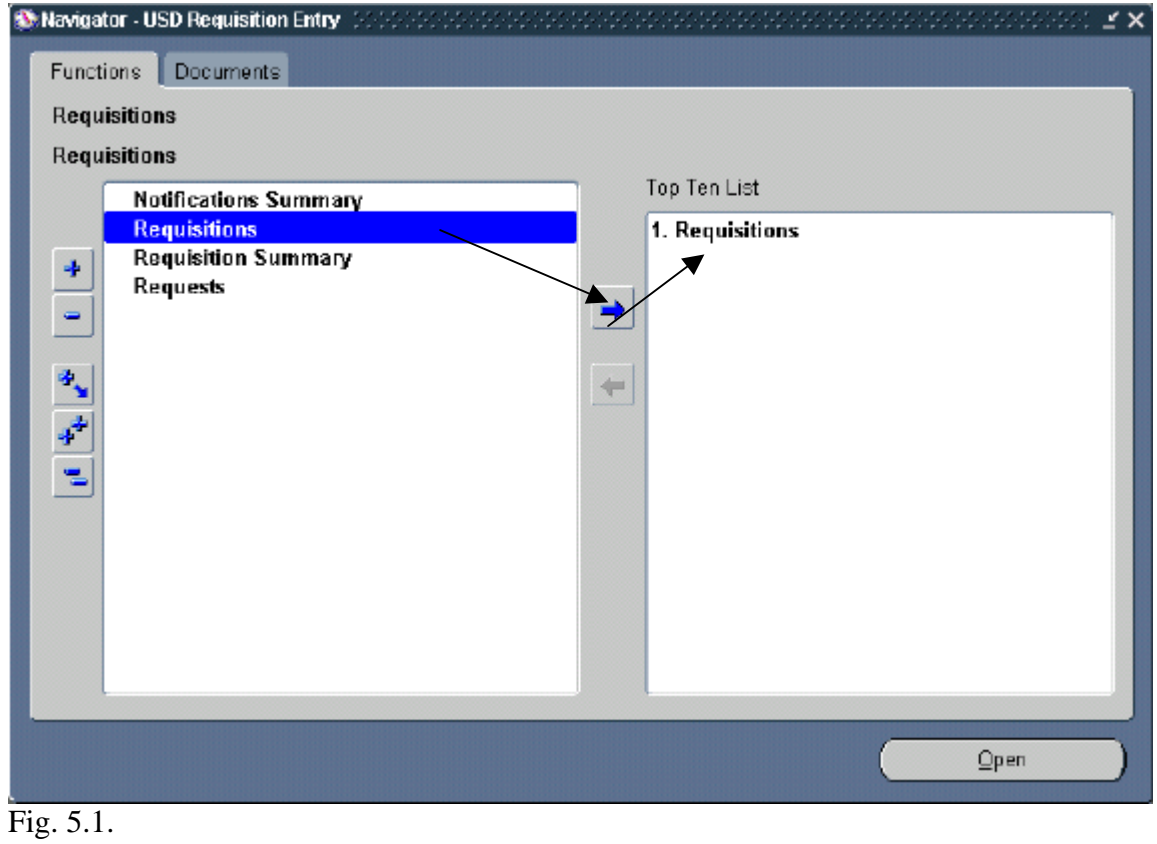

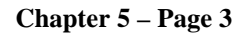

#### **The Navigator Window**

If there are forms that you use frequently, you can add them to a navigation Top Ten List located on the right side of the Navigator window. The Top Ten List displays your forms numerically so you can choose them instantly without having to search for them in the navigation list. You can add a maximum of ten forms to the Top Ten List and you can create a different Top Ten List for each responsibility to which you have access. A Top Ten List is unique for the responsibility and user sign-on combination that you use.

#### **How to create a Navigation Top Ten List**

- 1. Select a frequently used form from the navigation list by highlighting it in the Navigator window.
- 2. Press the arrow right button (in the middle of your Navigator window) to add that form to the Top Ten List.
- 3. To remove a form from your Top Ten List, highlight the item on the Top Ten List you wish to remove, and press the left arrow button.
- 4. To open a form on the Top Ten List, simply press the number on your keyboard corresponding to the Top Ten List form you wish to open.
- **Note**: Sometimes the form that you add changes names when it appears in the top ten listing.

### *EXPORTING PROJECT EXPENDITURES*

You can export project expenditures to Microsoft Excel by following these steps:

• From the Project Expenditure Items window, select "**File**" from the top menu, and then "**Export**", as highlighted in the following screenshot:

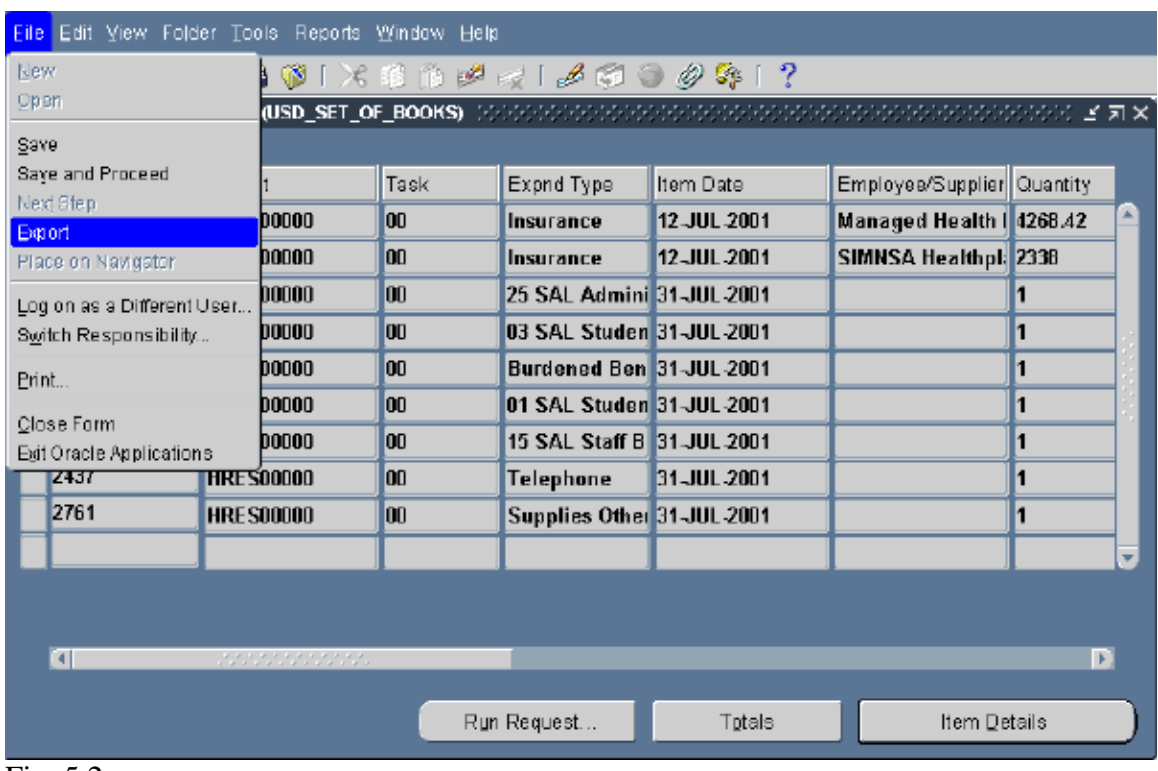

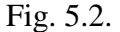

### *EXPORTING PROJECT EXPENDITURES*

When exporting from Oracle for the first time, please following these one-time steps:

1) After selecting **"File"** and then **"Export"**, a small box will appear with four buttons, one of which is **"Pick App"**. Click on the **"Pick App"** button.

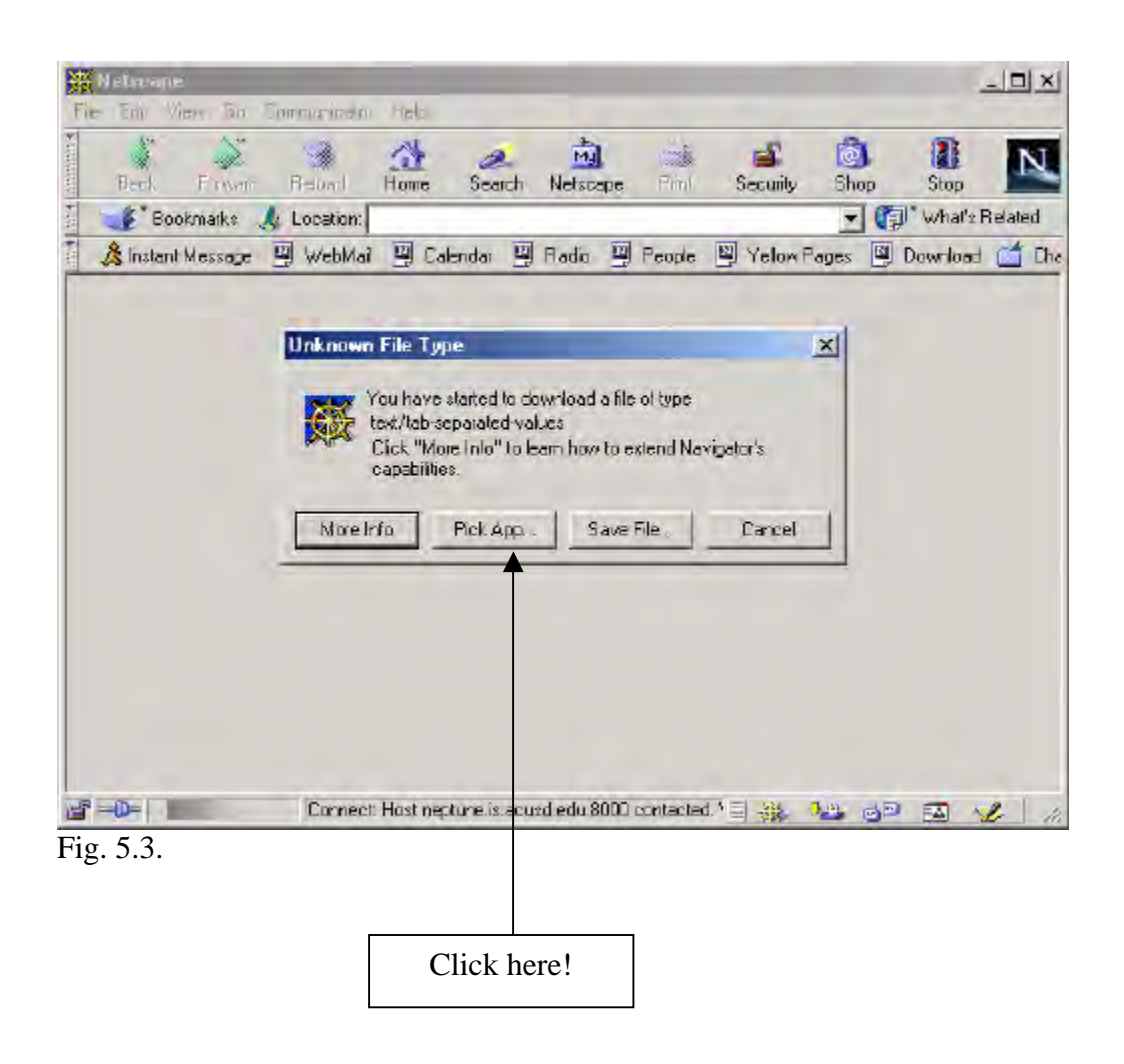

### *EXPORTING PROJECT EXPENDITURES*

- 2) Another small box will appear with a tab marked **"Browse"**. Clink on **"Browse"**.
- 3) Using your mouse, select the **"C:\"** drive.
- 4) Look for and double-click on the **"Program Files"** folder.
- 5) Look for and double-click on the **"Microsoft Office"** folder. Look for and double-click on the **"Office"** folder.
- 6) Using your scroll bar at the bottom to guide you to the right, double-click on the **"EXCEL.EXE"** program.
- 7) You will automatically be returned to the **"Browse"** window. Click on **"OK"**.
- 8) Now you will notice a large, gray box. Select **"Open It"** and hit **"OK".**
- 9) Microsoft Excel should now appear on your screen similar to Figure 2.6 below.

Once you complete the above ten steps successfully one time, any future exporting from Oracle will bring you directly to step 9) above.

| ● 三 八 久 五 組 団 平 1416<br>LA.<br>v<br>e u<br><b>PO 85  </b><br>×<br>۰<br><b>a</b> Trans Id<br>AL. |                         |                |                              |                  |                                                    |                     |                       |       |
|-------------------------------------------------------------------------------------------------|-------------------------|----------------|------------------------------|------------------|----------------------------------------------------|---------------------|-----------------------|-------|
|                                                                                                 | A                       | E              | D                            | E                | F                                                  | G                   | H                     |       |
|                                                                                                 | <b>Trans Id Project</b> |                | Task<br><b>Expired Type:</b> | <b>Reen Sale</b> | <b>Employee</b> /Supplier                          | <b>Quantity UOM</b> |                       | Proje |
|                                                                                                 |                         | 30 HRESD0000   | U Insurance                  |                  | 12-Ad-01 Menaged Health Network 4208 42 US Dollars |                     |                       |       |
|                                                                                                 |                         | 42 HPES00000   | @ Instantice                 |                  | 12-AART SIMUSA Healthplatt                         |                     | <b>ETM US Dollars</b> |       |
|                                                                                                 |                         | 1948 HAES00000 | 8.25 SAL Administrative BB   | 31-44-01         |                                                    |                     | <b>US Dollars</b>     |       |
| 10                                                                                              |                         | 1950 HRES00000 | 0 03 SAL Student Fin/S (XW)  | 31-44-01         |                                                    |                     | + US Downs            |       |
|                                                                                                 |                         | 1951 HRE300000 | <b>Burdened Benefits BBI</b> | 21:44-01         |                                                    |                     | <b>LES DOWNER</b>     |       |
| 11234567                                                                                        |                         | 1952 HRES10000 | E 01 SAL Student Wager:      | $21 - hA - 12$   |                                                    |                     | 1 US Dollars          |       |
|                                                                                                 |                         | 1953 HPES00000 | 015 SAL Stati 66             | 31-44-01         |                                                    |                     | US Dollars            |       |
|                                                                                                 |                         | 2437 HRES10000 | Telephone                    | 31-44-01         |                                                    |                     | <b>US Dolars</b>      |       |
| ÏΒ<br>19<br>2U                                                                                  |                         | 2761 HRES00000 | 0 Sussies Other              | 31-AA-01-        |                                                    |                     | + US Dollars          |       |

Fig. 5.4.

- You may auto-fit the columns by highlighting all columns, and selecting "**Format**" from the top menu and then "**Columns**", and "**Auto-Fit**".
- You may sort the rows by highlighting exported rows beginning with row three, and selecting "**Data**" from the top menu and then "**Sort**".
- If you wish to sum any of the columns exported, you must reposition the "-" sign to the front of any numbers exported as a credit (or negative), in order for Excel to sum the column correctly.

### *BASIC BUSINESS NEEDS OF A FOLDER*

#### **Oracle Applications Folder**

A folder is a special block in which the field and record layout may be customized. You can identify a folder from a regular block by noting that an "**Open Folder"** button appears in the upper-left corner of a folder block.

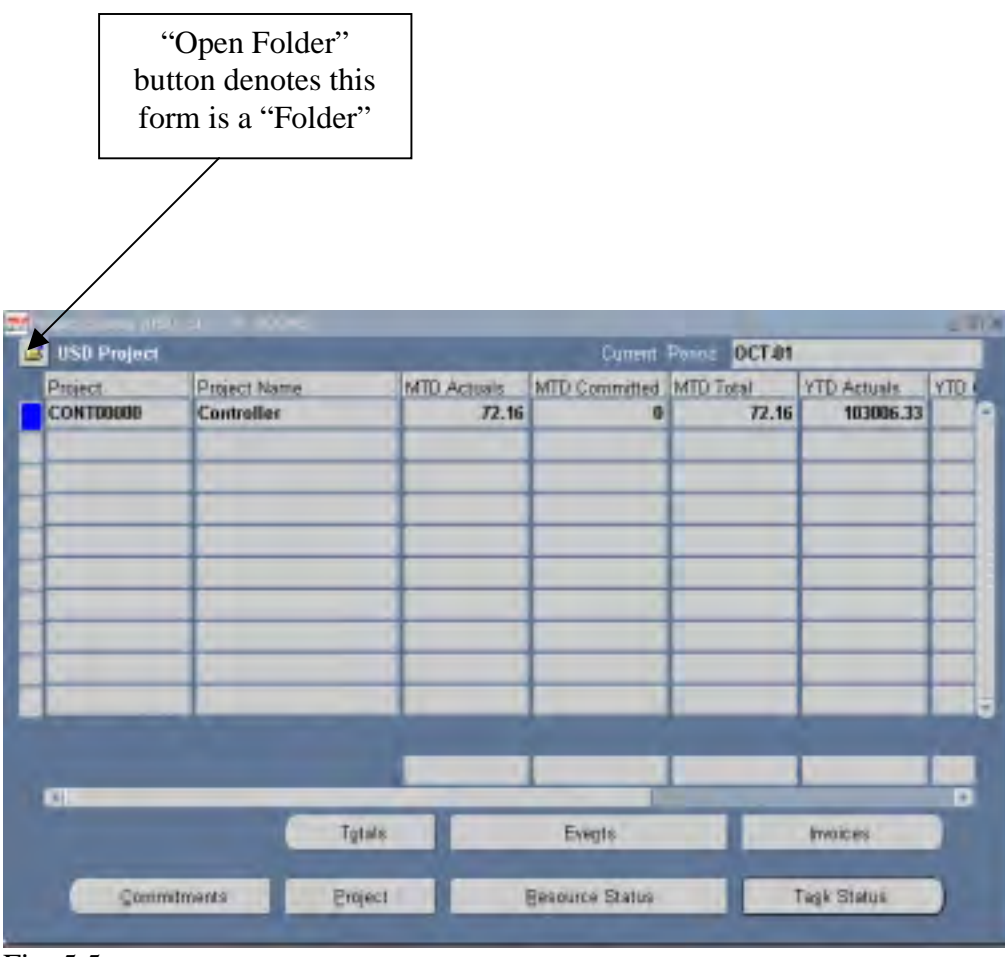

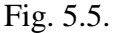

Whenever the "**Open Folder"** button appears, this means you may customize its layout, if you wish.

### *CREATING A NEW FOLDER DEFINITION*

### **Oracle Project Accounting**

 $Menu \rightarrow$  Folder  $\rightarrow$  New

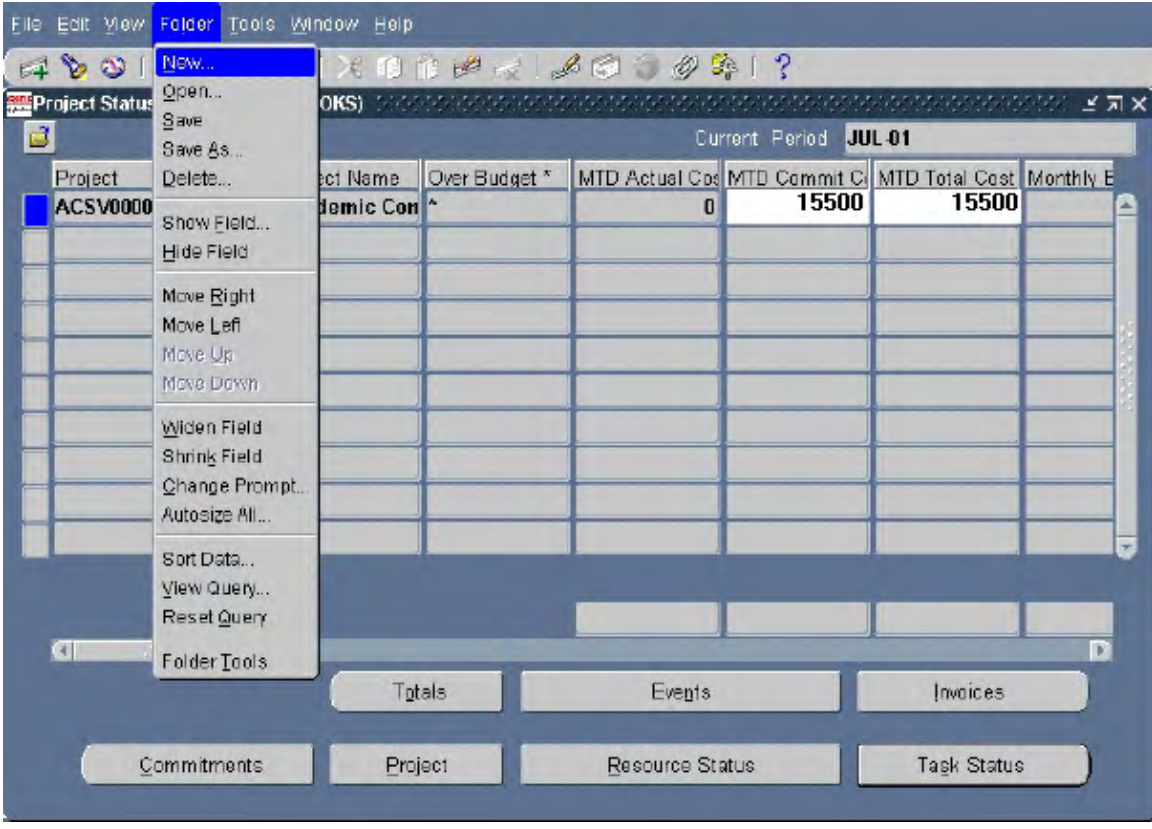

Fig. 5.6.

### **Folder Definitions**

You can create and save new folder definitions, or open and delete existing folder definitions. When you open a new folder definition, the layout for the new folder definition replaces the layout for the current folder definition.

### *CREATING A NEW FOLDER DEFINITION*

#### **How to Create a New Folder Definition**

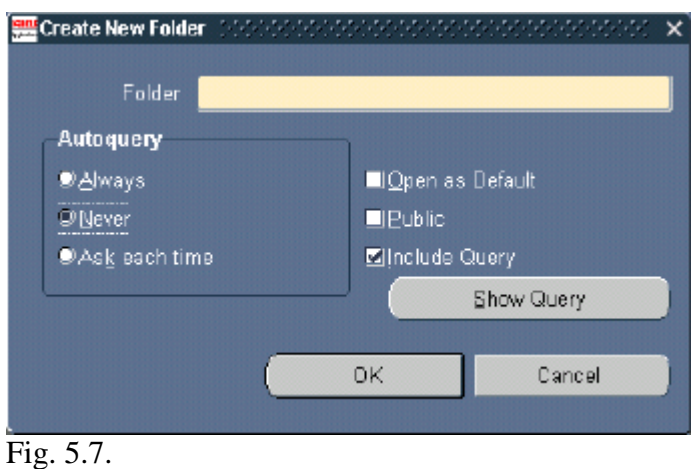

- 1. From the menu, select Folder  $\rightarrow$  New.
- 2. Enter a new unique folder name. We suggest beginning the folder name with your initials such as "PJ Folder".
- 3. Select "**Never**" for Autoquery frequency.

Note: This is an advanced feature to use only if you want the folder to automatically query for a subset of records each time you open the folder definition.

- 4. Select **"Open as Default"** if you want this specific folder definition to open as your default each time you navigate to this folder for the first time after invoking the form.
- 5. Select "**Public**" if you want other Oracle users to have access to this folder definition.
- 6. Click "**OK**" when you are finished.

#### **Using Folder Tools**

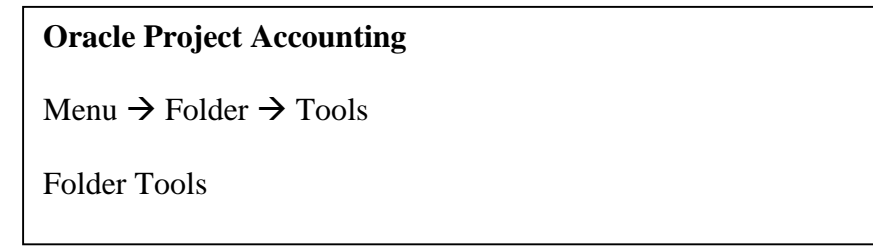

Once you have saved the folder under your new name, you may begin to make your customized changes as allowed by the Folder Tools window shown below. You may also right-click your mouse on a column heading to modify any column's title.

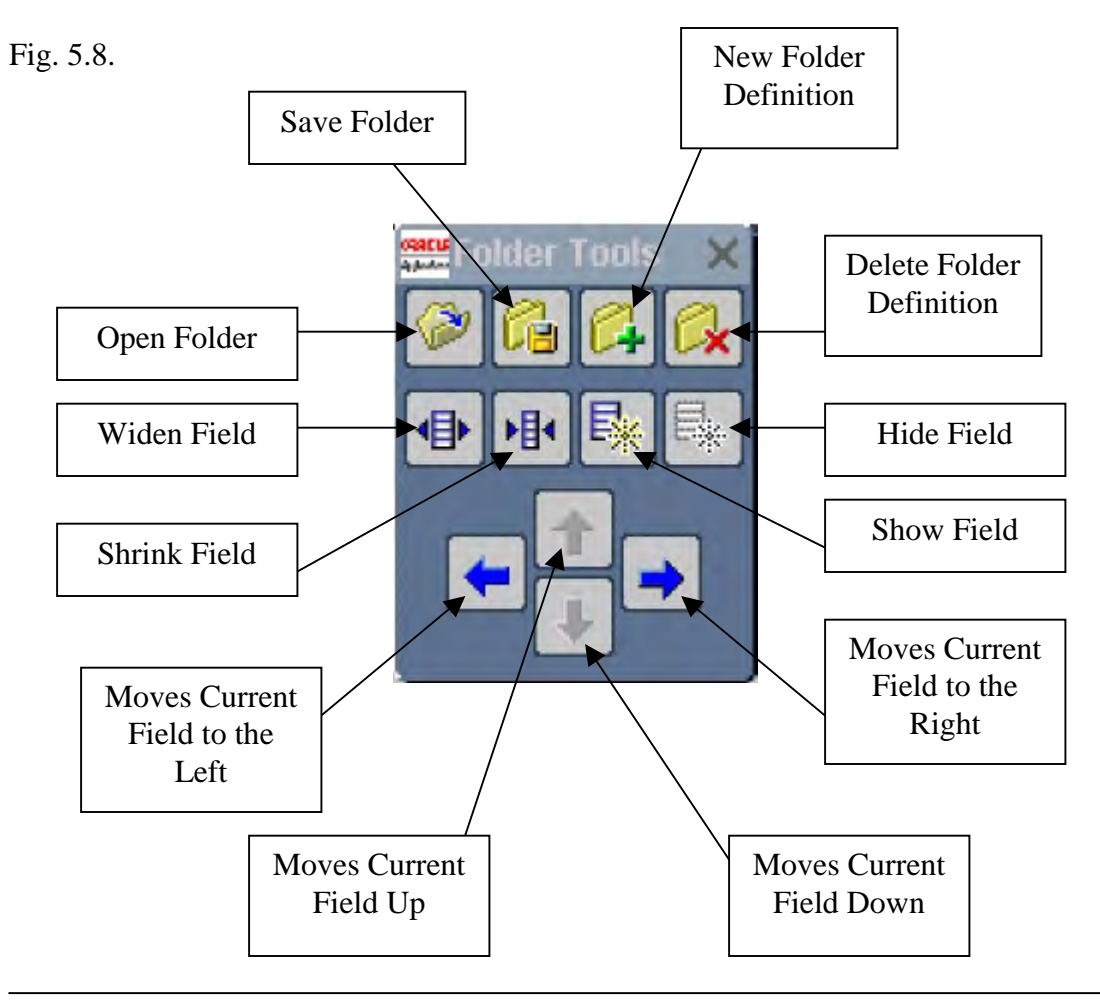

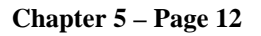

## *THE FOLDER TOOLS*

You can customize the presentation of data in a folder using the Folder Tools menu.

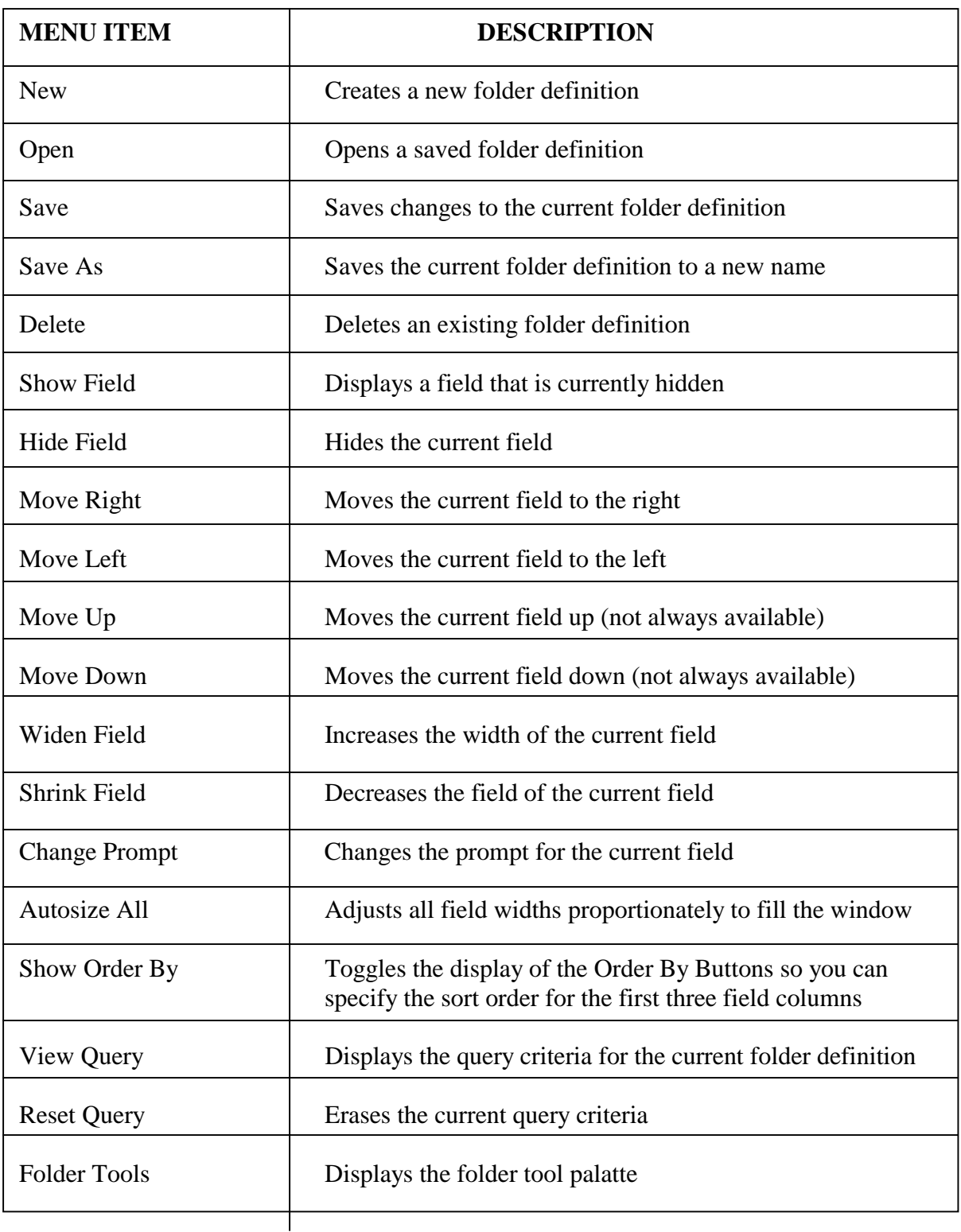

### *SAVING AND OPENING A FOLDER DEFINITION*

#### **Oracle Project Accounting**

 $Menu \rightarrow$  Folder  $\rightarrow$  Save *or* Save As

#### **To Save Changes to a Folder Definition**

- 1. Select Folder  $\rightarrow$  Save to save any layout or query changes made to the current folder definition or choose Folder  $\rightarrow$  Save As to save the current folder definition under a new name. If there are any pending changes to the information in the folder, you will be prompted to commit the changes.
- 2. Click "**OK**" after you have completed the information requested in the Save Folder window.

If you save a folder definition to **"Open as Default"** and then open another folder definition and save that second definition also as **"Open as Default"**, the second definition is reset as the new default.

If you modify a public folder definition in any way, saving it makes it a private folder definition.

### *SAVING AND OPENING A FOLDER DEFINITION*

### **Oracle Project Accounting**

 $Menu \rightarrow$  Folder  $\rightarrow$  Open

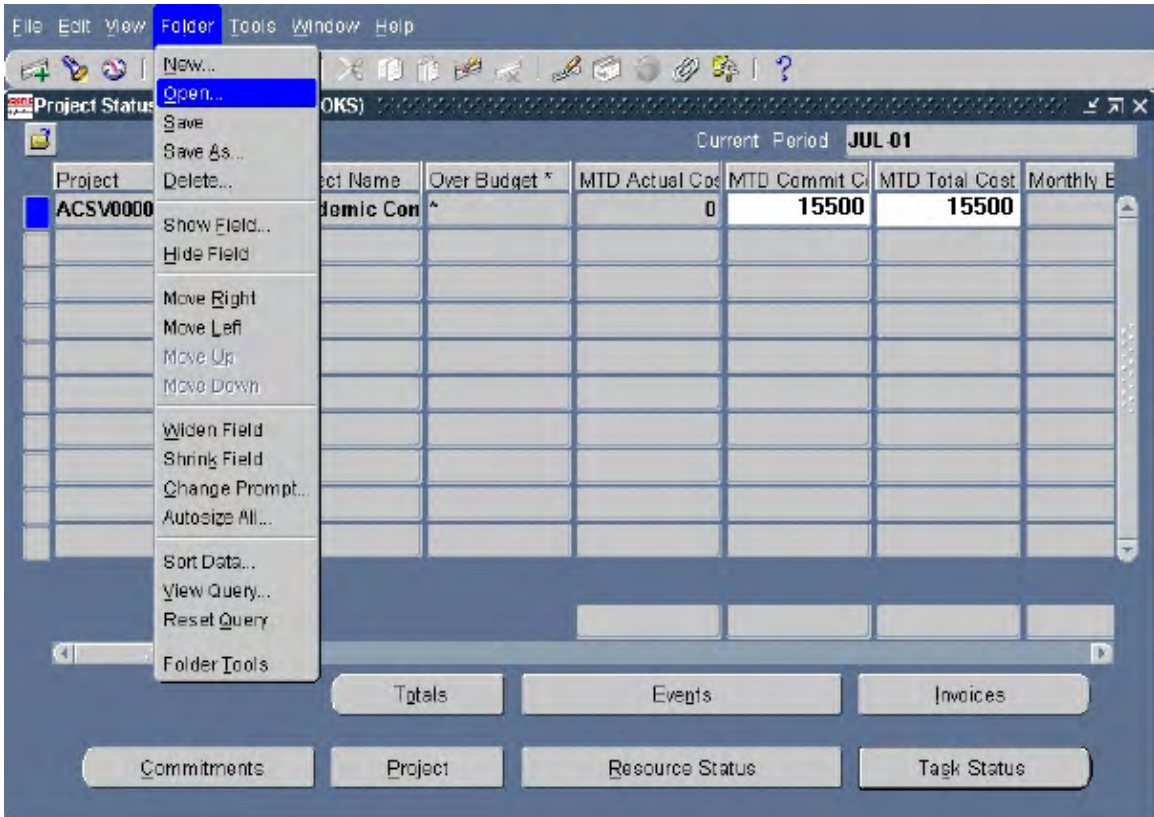

Fig. 5.9.

### **To Open Another Folder Definition**

- 1. Select Folder  $\rightarrow$  Open from the menu to load a predefined folder name. Or, click the "**Open Folder**" button located in the upper left corner of the folder block.
- 2. Select a private or public folder from the list window that is displayed, and click "**OK**" to replace the current folder definition with the new folder definition.

**Chapter 5 – Page 15**
## *RECOVERING THE ORIGINAL DEFAULT FOLDER DEFINITION*

## **Oracle Project Accounting**

Menu  $\rightarrow$  Folder  $\rightarrow$  Save As

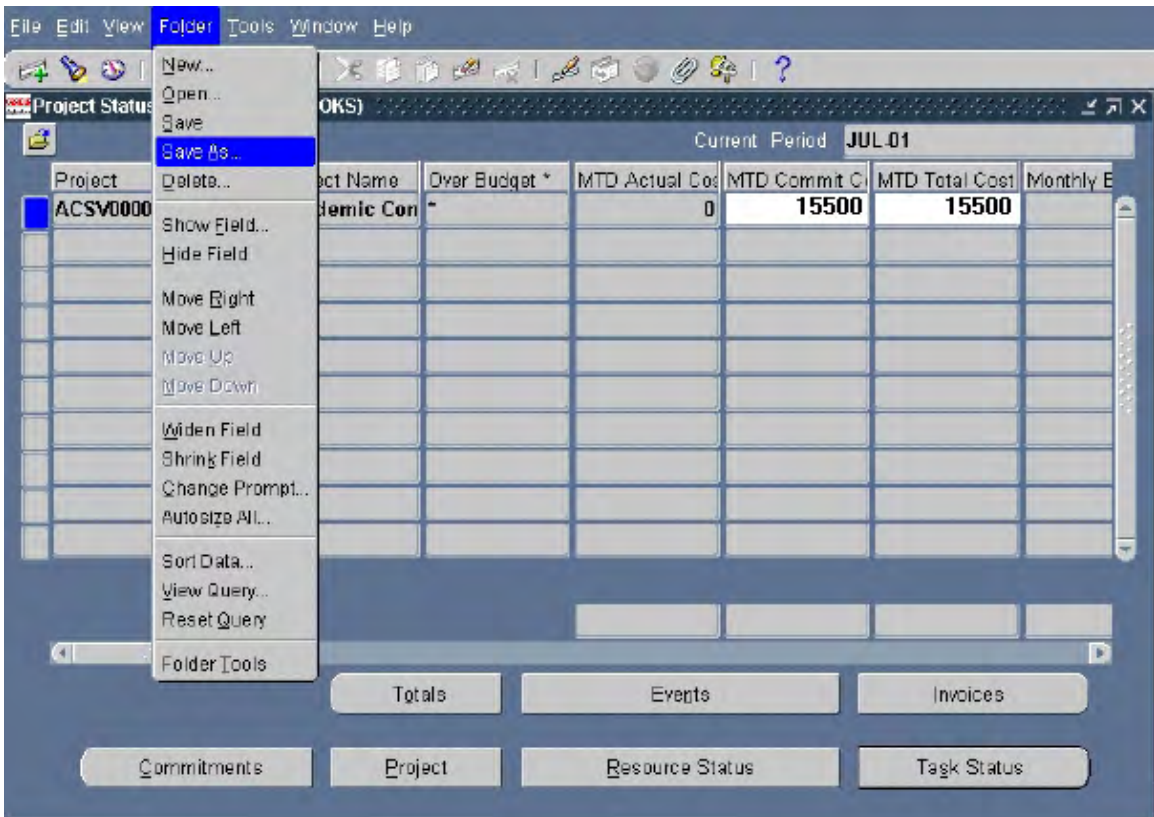

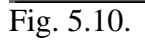

## **Recovering the Original Default Folder Definition for a Folder**

Once you create a custom folder definition and made it your default for this folder, you can recover the original standard Oracle default folder. Note that if you like the original default folder attributes, give it a name and save it (without making any changes) before you create any new folder definitions. This way, you can open the original folder definition by choosing it from a list of all your predefined folder definitions.

**Chapter 5 – Page 16** 

## **How to Recover the Original Default Folder Definition**

- 1. Menu  $\rightarrow$  Folder  $\rightarrow$  Save As.
- 2. Clear "**Open as Default"** in the "**Save As"** window.
- 3. Click "**OK"** when you are finished.
- 4. Navigate to this folder again to display the original default folder definition.

# *DELETING A FOLDER DEFINITION*

## **Oracle Project Accounting**

 $Menu \rightarrow$  Folder  $\rightarrow$  Delete

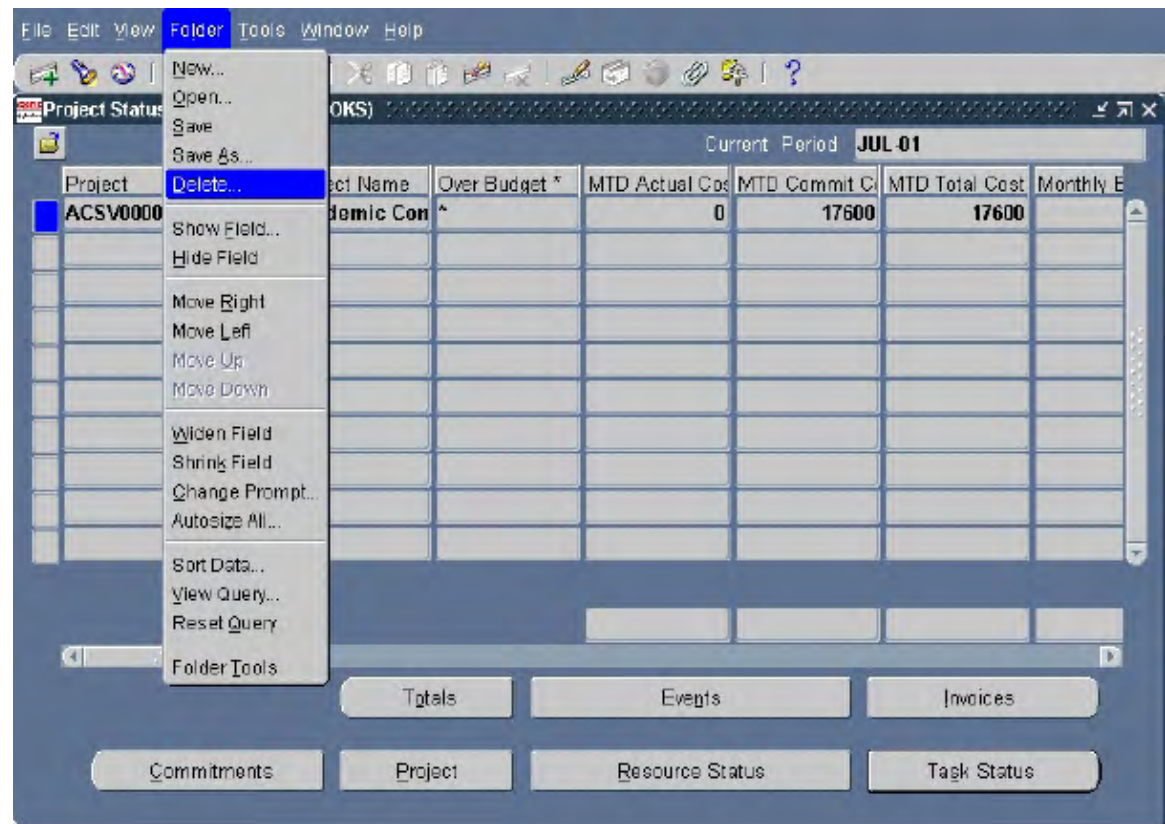

## Fig. 5.11.

## **Deleting a Folder Definition**

- 1. Select Folder  $\rightarrow$  Delete.
- 2. Select a folder from the list that is displayed and click "**OK**" to delete the definition. Note that you can only delete folders you have created. If another user is referencing that folder definition as their **"Open as Default"** folder, that reference is deleted as well.

**Chapter 5 – Page 18** 

### *\*\* Appendix \*\**  **Project Status Inquiry "Cheat Sheet"**

(All steps below begin at your Navigator Screen in Project Accounting)

#### *TO VIEW …*

#### **Snapshot of Overall Project Totals**

Project Status Project Status Inquiry Find Button This will show overall totals of all projects you are currently opened to view.

#### **Project Totals by Resource/Expenditure Group**

Project Status Project Status Inquiry Find Button Place mouse over project number you wish to view and click in field Resource Status Button

#### **Project Totals by Task**

Project Status Project Status Inquiry Find Button Place mouse over project number you wish to view and click in field Task Status Button

#### **Commitments Inquiry**

Project Status Project Status Inquiry Find Button Place mouse over project number you wish to view and click in field Use fields to narrow search or leave blank and hit Find to see all committed costs

#### **Query Actual Items for a Particular Resource/Expenditure Group**

Project Status Project Status Inquiry Find Button Place mouse over project number you wish to view and click in field Task Status Button Resource Status Button Place mouse over Resource Type you wish to see detail and click in field Hit Actuals button Change months to view whatever range you wish

#### **Query All Actual Items for an Entire Month or Range of Months**

Project Status Project Status Inquiry Find Button Place mouse over project number you wish to view and click in field Task Status Button Actuals Button Change months to view whatever range you wish Find Button